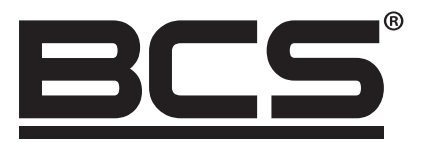

# BCS-KKD-J222 Dvojdverový jednosmerný prístupový ovládač

# Používateľská príručka

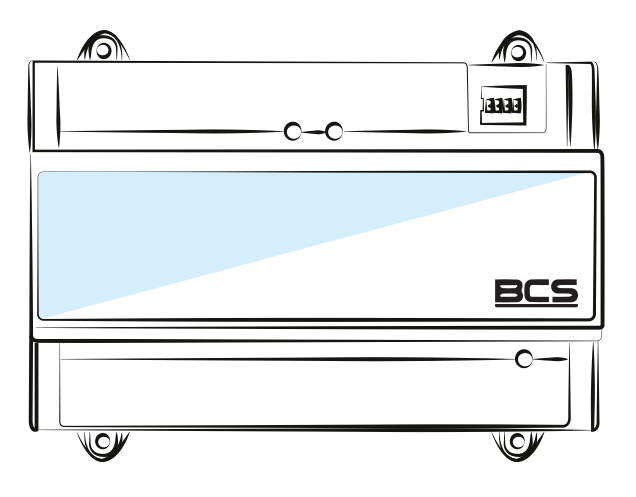

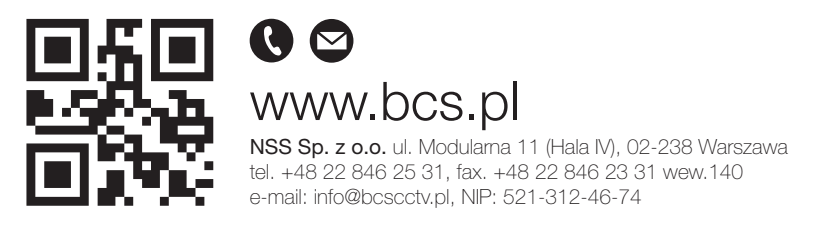

**SK** 

# ÚVOD

# VŠEOBECNÉ:

Príručka popisuje konštrukciu, inštaláciu a kabeláž dvojdverového jednosmerného prístupového ovládača.

## BEZPEČNOSTNÉ POKYNY:

príručke sa môžu objaviť nasledujúce signálne slová s definovaným významom.

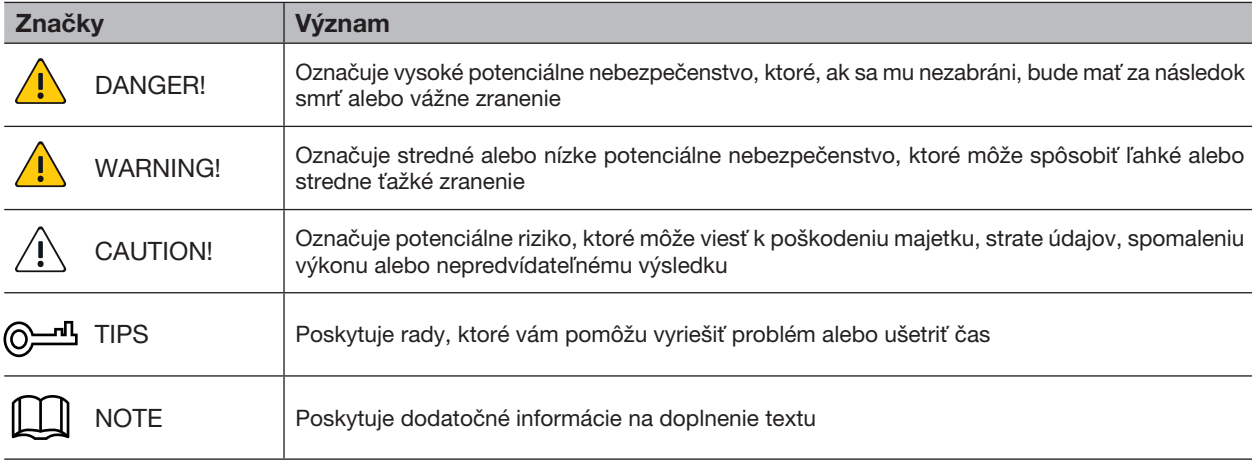

## OZNÁMENIE O OCHRANE OSOBNÝCH ÚDAJOV:

Ako používateľ zariadenia alebo správca údajov môžete zhromažďovať osobné údaje iných ľudí, ako je tvár, odtlačky prstov, registračné číslo auta, e-mailová adresa, telefónne číslo, GPS atď. Musíte dodržiavať miestne zákony a nariadenia o ochrane súkromia, aby ste chránili práva a záujmy iných prostredníctvom vykonávania opatrení, ktoré zahŕňajú, ale nie sú obmedzené na: informovanie dotknutej osoby o existencii oblasti dohľadu a zabezpečenie kontaktu.

### O PRÍRUČKE

- Príručka slúži len ako referencia. Ak existujú rozdiely medzi skutočným produktom a návodom, skutočný produkt má prednosť.
- Nezodpovedáme za žiadne straty spôsobené konaním, ktoré nie je v súlade s pokynmi.
- Príručka bude aktualizovaná podľa najnovších pravidiel a nariadení. Podrobnosti nájdete v papierovej používateľskej príručke, na disku CD-ROM, v kóde QR alebo na našej oficiálnej webovej stránke. V prípade rozporu medzi papierovou Používateľskou príručkou a elektronickou verziou má prednosť elektronická verzia.
- Všetok dizajn a softvér sa môže zmeniť bez predchádzajúceho písomného upozornenia. Aktualizácie produktu môžu spôsobiť určité rozdiely medzi skutočným produktom a manuálom. Ak chcete získať najnovší softvér a dodatočnú dokumentáciu, kontaktujte zákaznícky servis.
- Môžu sa vyskytnúť odchýlky v technických údajoch, popisoch funkcií a operácií alebo chyby tlače. Ak máte pochybnosti, pozrite si naše vysvetlenie.
- Ak nemôžete otvoriť Používateľskú príručku PDF, aktualizujte si softvér na čítanie súborov PDF alebo vyskúšajte iný softvér.
- Všetky ochranné známky, registrované ochranné známky a názvy spoločností v príručke sú majetkom príslušných vlastníkov.
- Ak sa pri používaní zariadenia vyskytne nejaký problém, navštívte našu webovú stránku, kontaktujte dodávateľa alebo zákaznícky servis.
- Ak máte pochybnosti, pozrite si naše vysvetlenie.

### DÔLEŽITÉ BEZPEČNOSTNÉ OPATRENIA A UPOZORNENIA:

Nasledujúci popis je správny spôsob používania zariadenia. Pred použitím si pozorne prečítajte príručku, aby ste sa vyhli nebezpečenstvu a škode na majetku. Pri používaní zariadenia a po jej prečítaní prísne dodržiavajte pokyny.

### PREVÁDZKOVÉ POŽIADAVKY

- Neumiestňujte a neinštalujte zariadenie na miesto vystavené priamemu slnečnému žiareniu alebo v blízkosti zariadenia, ktoré vytvára teplo.
- Zariadenie neinštalujte na vlhké, prašné alebo teplé miesto.
- Zariadenie nainštalujte vodorovne alebo na stabilné miesto a zaistite ho proti pádu.
- Na zariadenie nestriekajte tekutiny, neklaďte naň nič naplnené tekutinou, aby sa tekutiny nedostali do zariadenia.
- Zariadenie nainštalujte na dobre vetranom mieste. Neblokujte vetrací otvor.
- Zariadenie používajte iba v rámci menovitého výkonu a vstupného rozsahu.
- Zariadenie svojpomocne nerozoberajte.
- Zariadenie prepravujte, používajte a skladujte v rámci prípustného rozsahu vlhkosti a teploty.

### POŽIADAVKY NA NAPÁJANIE

- Batériu používajte zhodne s požiadavkami , inak môže dôjsť k požiaru, výbuchu alebo popáleniu batériou.!
- Na výmenu batérie používajte iba rovnaký typ batérie!
- Používajte elektrické káble (napájacie káble) odporúčané pre tento druh produktu, používajte ich v súlade s menovitými špecifikáciami!
- Použite štandardný napájací adaptér, ktorý zodpovedá vášmu zariadeniu. Inak hrozí ohrozenie zdravia personálu alebo poškodenie zariadenia.
- Použite napájací adaptér, ktorý spĺňa požiadavky SELV (Safe Extra Low Voltage) a napájacie napätie, ktoré je v súlade s obmedzeným zdrojom napájania v IEC60950-1. Špecifické požiadavky na napájanie nájdete na štítkoch zariadenia.
- Výrobky kategórie I musia byť pripojené k sieťovej zásuvke vybavenej ochranným uzemňovacím systémom.
- Spojka zariadenia pre odpojenie zariadenia, musí zostať prístupné pre ľahkú manipuláciu.

# **OBSAH**

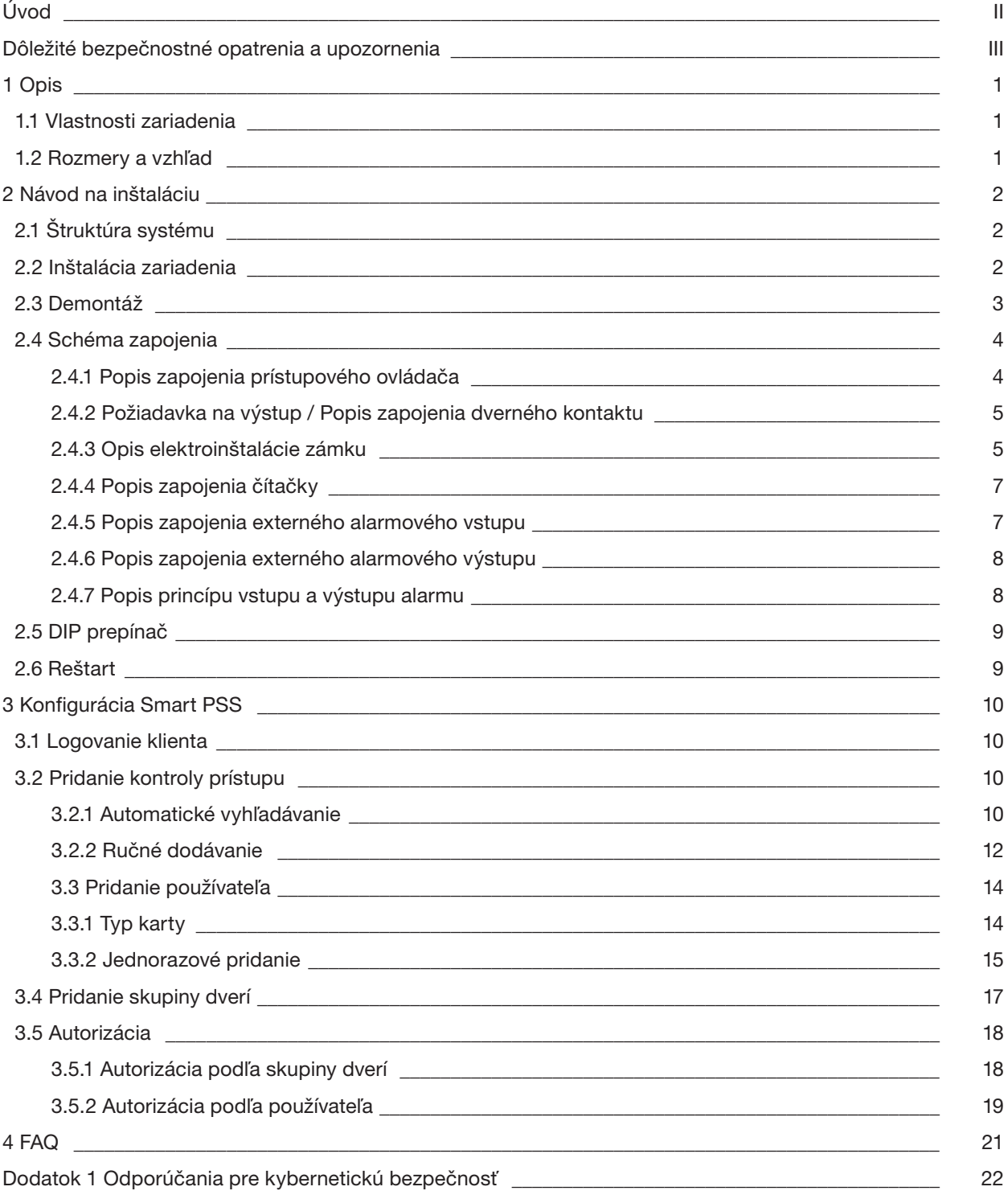

 $\mathbb N$ 

# 1. OPIS

Dvojdverový jednosmerný prístupový ovládač je ovládacie zariadenie, ktoré može nahradiť video interkom. Má elegantný a moderný dizajn so skvelou funkčnosťou, je vhodný do komerčných budov, firemných nehnuteľností a podobne.

### 1.1 VLASTNOSTI ZARIADENIA

Jeho bohaté funkcie sú nasledovné:

- Použitie posuvnej koľajnice a konštrukcie ovládanej zámkom, pohodlná inštalácia a údržba.
- Integrovaný alarm, kontrola prístupu, video dohľad a požiarny alarm.
- Podpora 2 čítačiek kariet.
- Podpora 6 skupín vstupných signálov (2 výstupné tlačidlá, 2 dverové kontakty a 2 alarmy pri vniknutí.
- Podporuje 4 skupín ovládacích výstupov (2 elektrické zámky a 2 alarmové výstupy).
- S portom RS485, môže byť rozšírený o riadiaci modul.
- Kapacita pamäte FLASH je 16M (môže dosiahnuť až 32M). Podpora až 100 000 kariet a 150 000 záznamov.
- Podporuje alarm proti nelegálnemu vniknutiu, odblokovanie alarmu s časovým limitom, nastavenie nátlakovej karty a nátlakového kódu. Podporuje tiež konfigurácie čiernej a bielej listiny a karty hliadok
- Podpora nastavenia správneho časového obdobia, hesla a dátumu vypršania platnosti karty. V prípade karty hosťa je možné nastaviť dĺžku jej používania.

Obrázok 1-1

- Podpora 128 skupín harmonogramov a 128 skupín harmonogramov sviatkov.
- Trvalé ukladanie dát pri poruche, vstavané RTC (podpora DST), online aktualizácia.

### 1.2 ROZMERY A VZHĽAD

Jeho vzhľad a rozmery sú znázornené na obrázku 1-1 a obrázku 1-2. Jednotkou dĺžky sú milimetre.

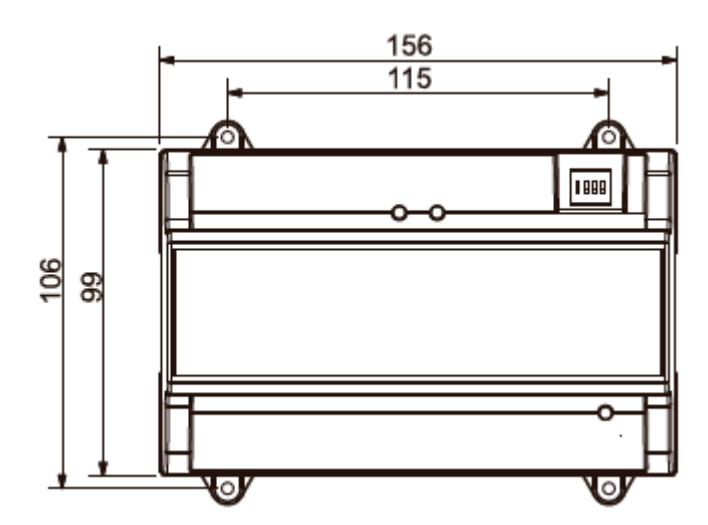

Obrázok 1-2

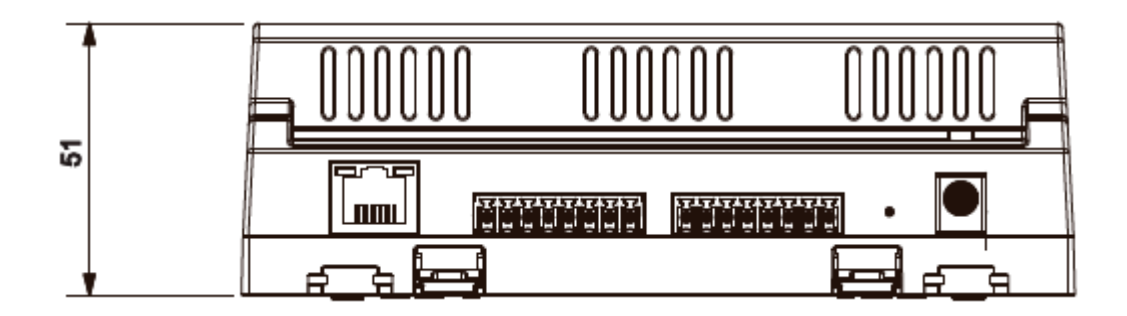

# 2. NÁVOD NA INŠTALÁCIU **2 Przewodnik instalacji**

# 2.1 ŠTRUKTÚRA SYSTÉMU **2.1 Struktura systemu**

Systémová štruktúra dvojdverového jednosmerného prístupového ovládača, dverového zámku a čítačky je znázornená na Obrázku 2-1.<br>Znázornená na Obrázku 2-1.

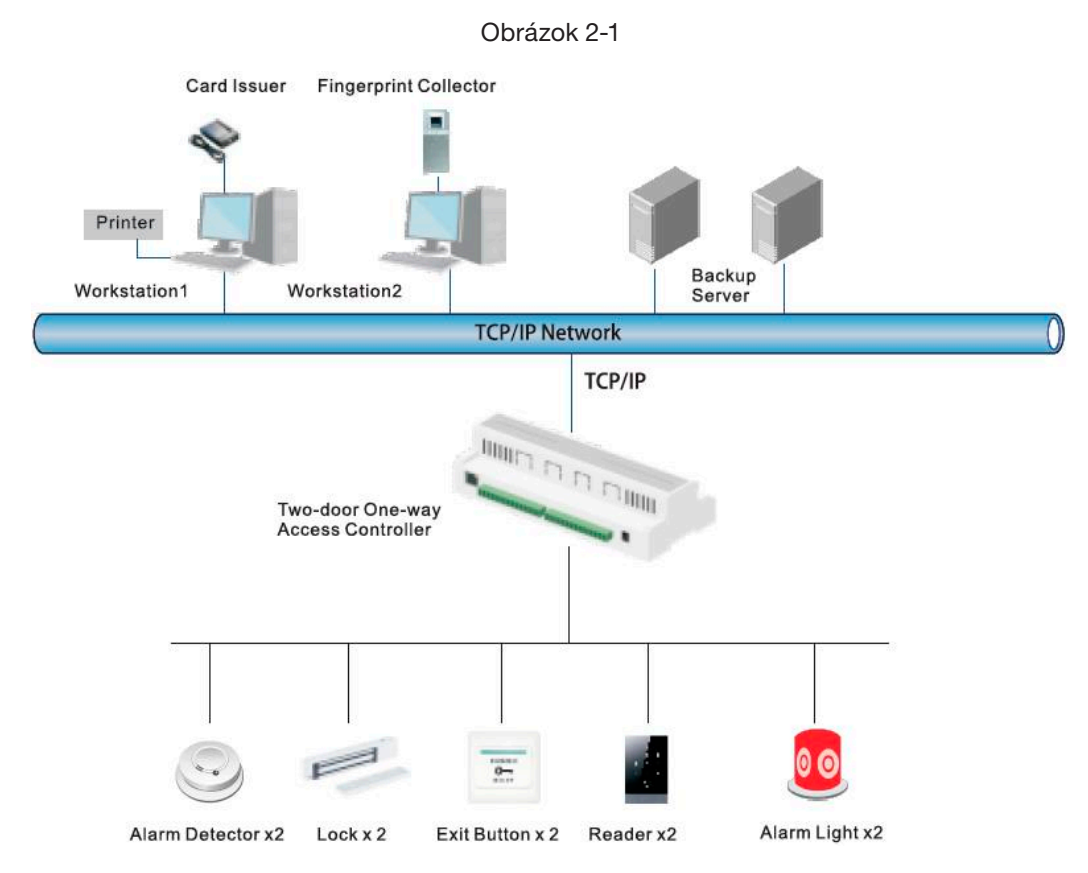

# **2.2 Instalacja urządzenia** 2.2 INŠTALÁCIA ZARIADENIA

Existujú dva spôsoby inštalácie.

- 1. spôsob: Pripevnite celé zariadenie jednotku k stene pomocou skrutiek.
- 2. spôsob: Pomocou U-lišty zaveste celé zariadenie na stenu (2. spôsob je voliteľná montáž).

### 1. SPÔSOB

Sposób 2

Schéma inštalácie je znázornená na Obrázku 2-2.

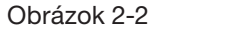

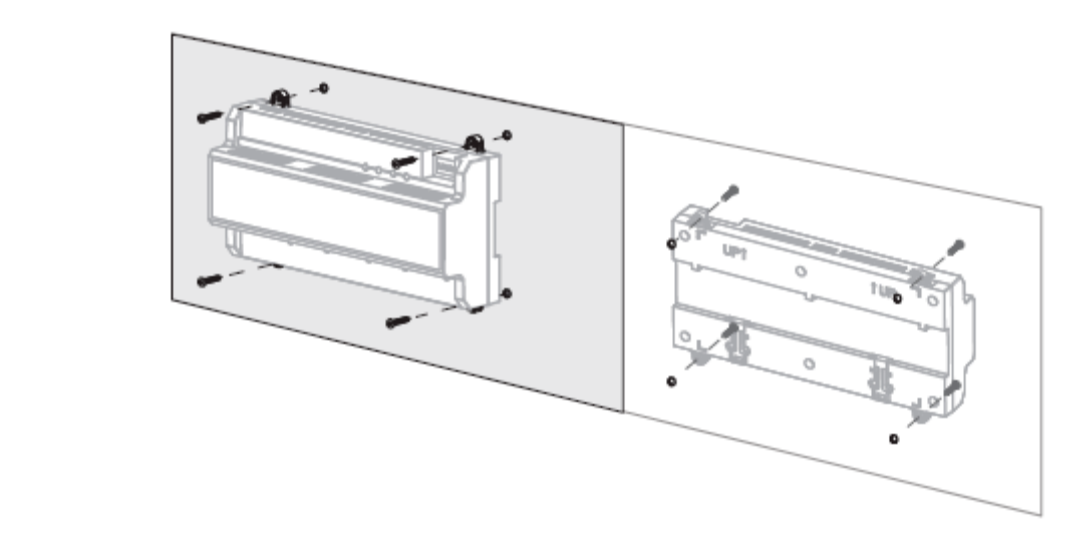

### 2. SPÔSOB

Schéma inštalácie je znázornená na Obrázku 2-3. Schemat instalacji jest pokazany na Obrazie 2-3.

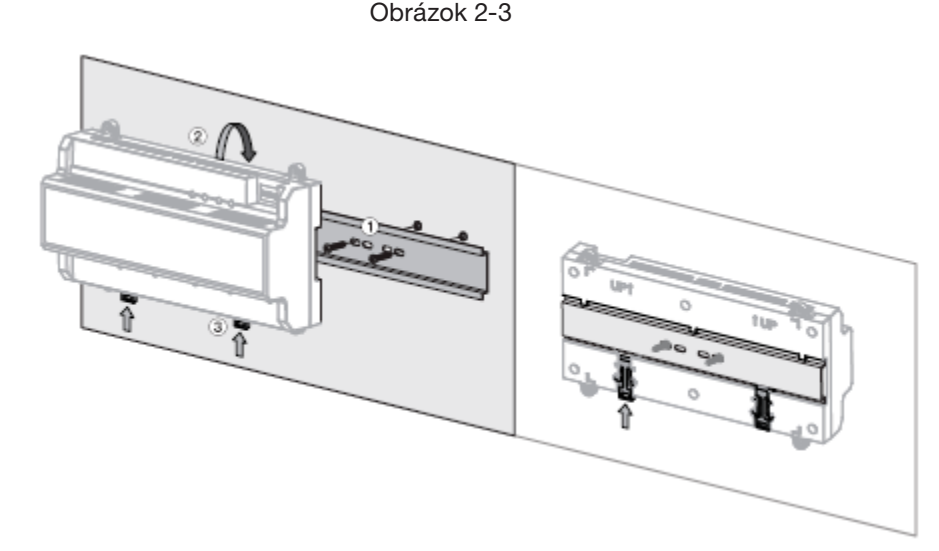

1. krok: Pripevnite U-lištu k stene pomocou skrutiek.

- 2. krok: Pripevnite hornú zadnú časť zariadenia k hornej časti U-lišty.
- **2.3 Demontaż** budete počuť zvuk zapadnutia. 3. krok: Stlačte západkový konektor na spodnej strane zariadenia smerom nahor. Inštalácia je dokončená, keď

### 2.3 DEMONTÁŽ

Ak je zariadenie inštalované 2. spôsobom, demontujte ho podľa obrázku 2-4. Vložte skrutkovač so západkové konektora, zatlačte ho nadol a západkový konektor sa vysunie, aby bolo možné celé zariadenie hladko rozobrať.

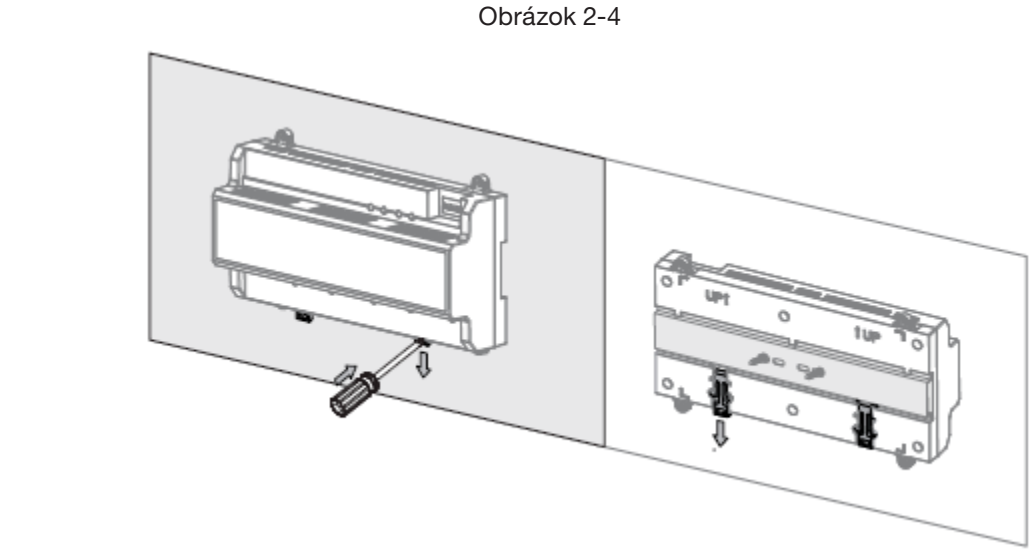

# 2.4 SCHÉMA ZAPOJENIA **2.4.1 Opis okablowania kontrolera dostępu**

### 2.4.1 POPIS ZAPOJENIA PRÍSTUPOVÉHO OVLÁDAČA

zmanom czaradzeniem meromoromerskom.<br>Toto zariadenie podporuje dvojdverový jednojsmerný vstup alebo výstup. Pre alarmový vstup aktivujte externé wystupné zariadenie, aby sa alarm zapol. Schéma zapojenia zariadenia je znázornená na Obrázku 2-5.<br>wystupné zariadenie, aby sa alarm zapol. Schéma zapojenia zariadenia je znázornená na Obrázku 2-5.

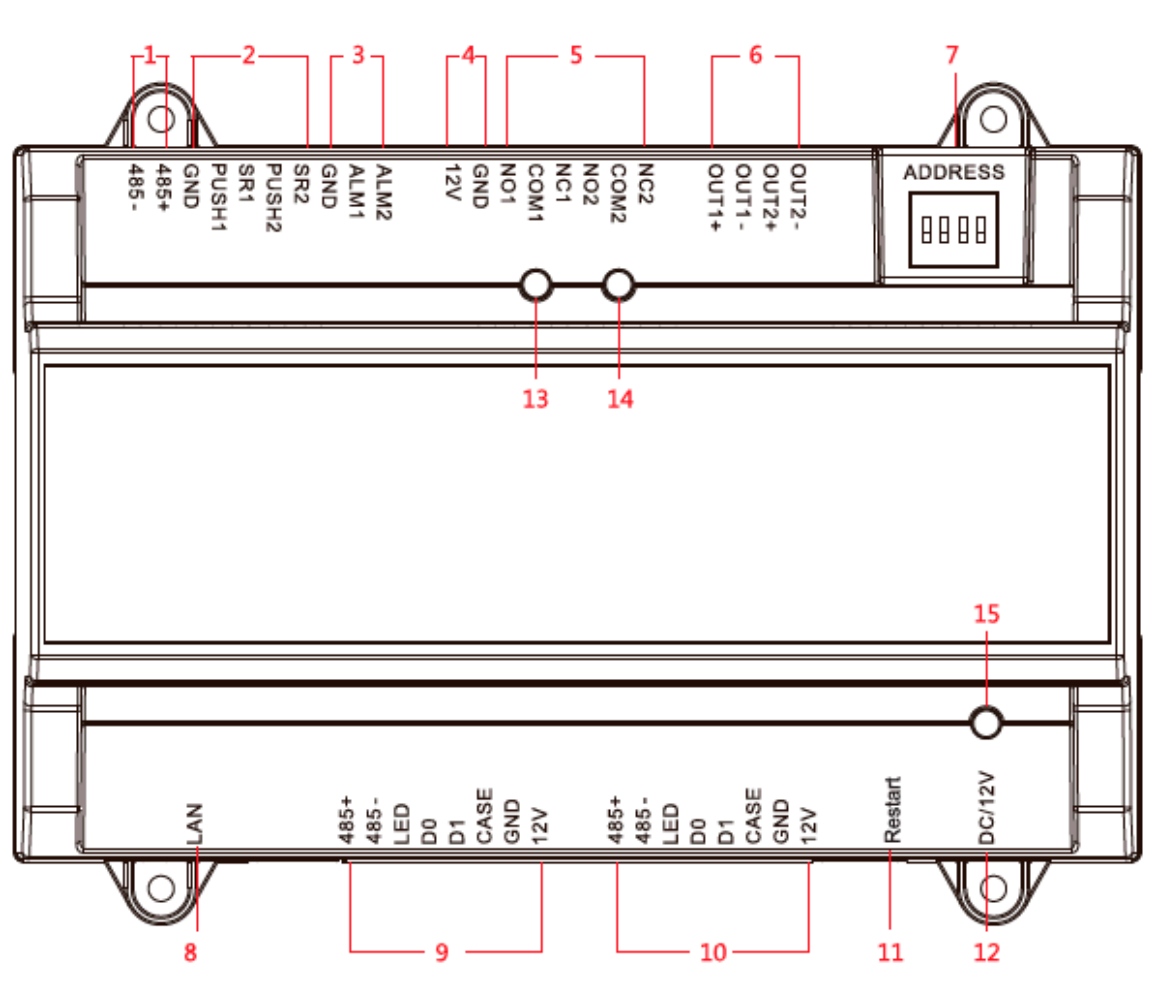

Obrázok 2-5 okablowania urządzenia pokazano na Obrazie 2-5.

Rozhrania sú popísané v Tabuľke2-1.

Tabuľka 2-1

| Číslo          | Opis portu                          | Číslo | Opis portu      |
|----------------|-------------------------------------|-------|-----------------|
|                | Výstupné tlačidlo a dverový kontakt |       | Przełacznik DIP |
| 2              | Externý alarmový vstup              | 8     | TCP/IP          |
| 3              | External alarm input                | 9     | Čítačka dverí 1 |
| $\overline{4}$ | Výstupný výkon zámku                | 10    | Čítačka dverí 2 |
| 5              | Výstup ovládania zámku              | 11    | Reštart         |
| 6              | Výstup alarmu                       | 12    | <b>DC 12V</b>   |

Ovládacie prvky sú popísané v Tabuľke 2-2.

Tabuľka 2-2

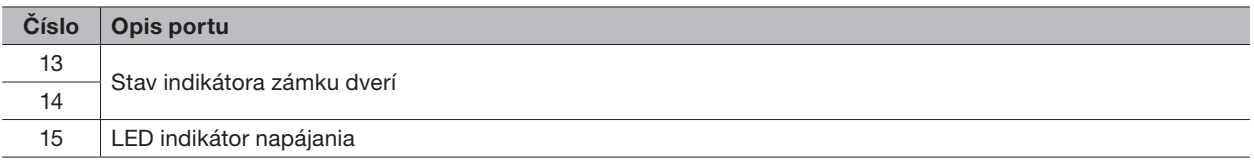

# 2.4.2 POŽIADAVKA NA VÝSTUP / POPIS ZAPOJENIA DVERNÉHO KONTAKTU

správne zapojenie výstupného tlačidla a dverného kontaktu je znázornené na obrázku 2-6. Popis káblového pripojenia nájdete v Tabuľke 2-3.

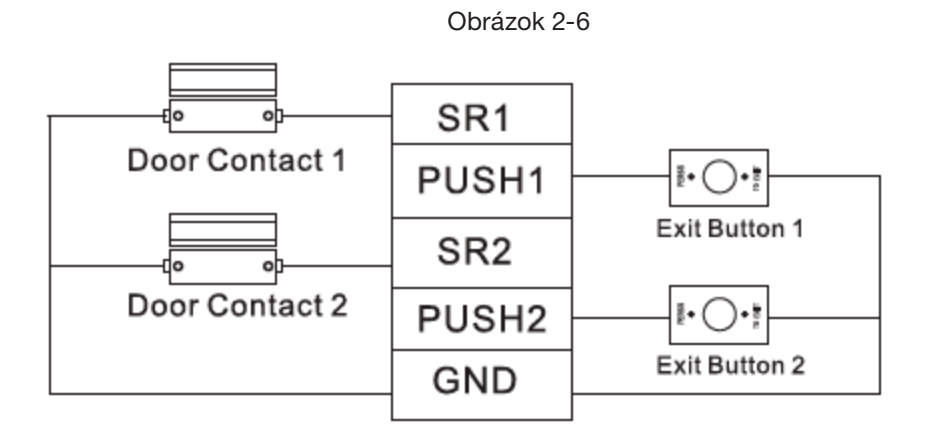

### Tabuľka 2-3

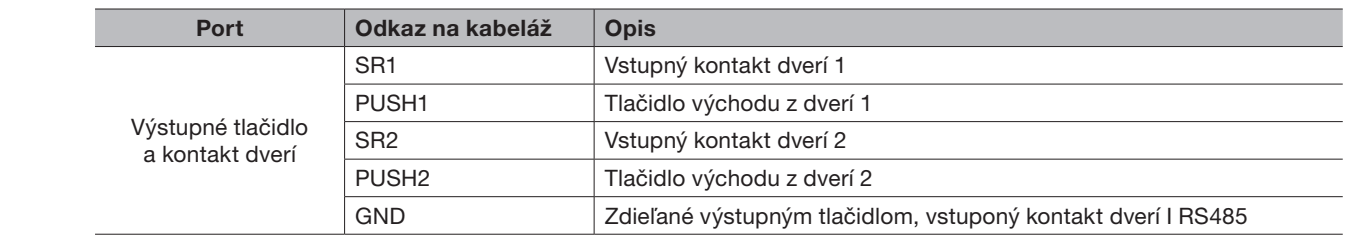

# 2.4.3 OPIS ELEKTROINŠTALÁCIE ZÁMKU

Podpora pre 2 skupiny výstupov ovládania zámku, sériové čísla po spojení znamenajú zodpovedajúce dvere. Vyberte vhodný režim pripojenia podľa typu zámku, ako je znázornené na Obrázku 2-7, Obrázku 2-8 a Obrázku 2-9. Popis pripojení vodičov nájdete v Tabuľke 2-4.

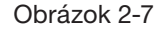

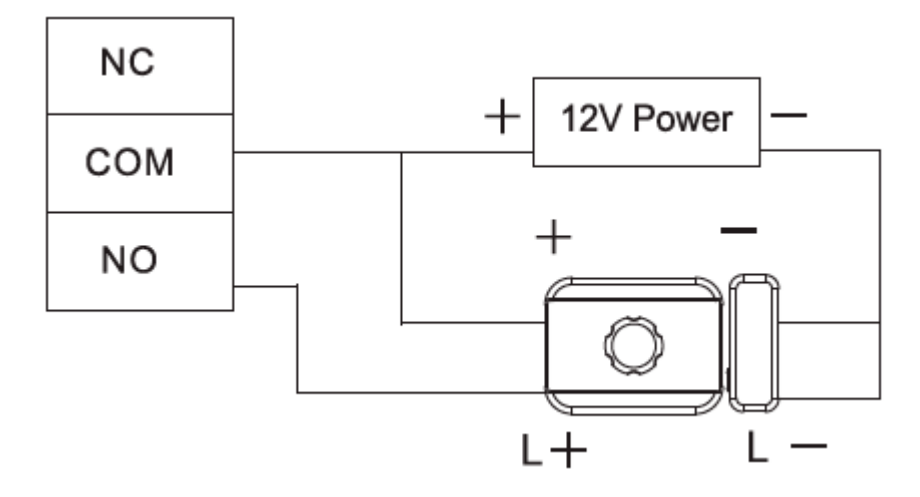

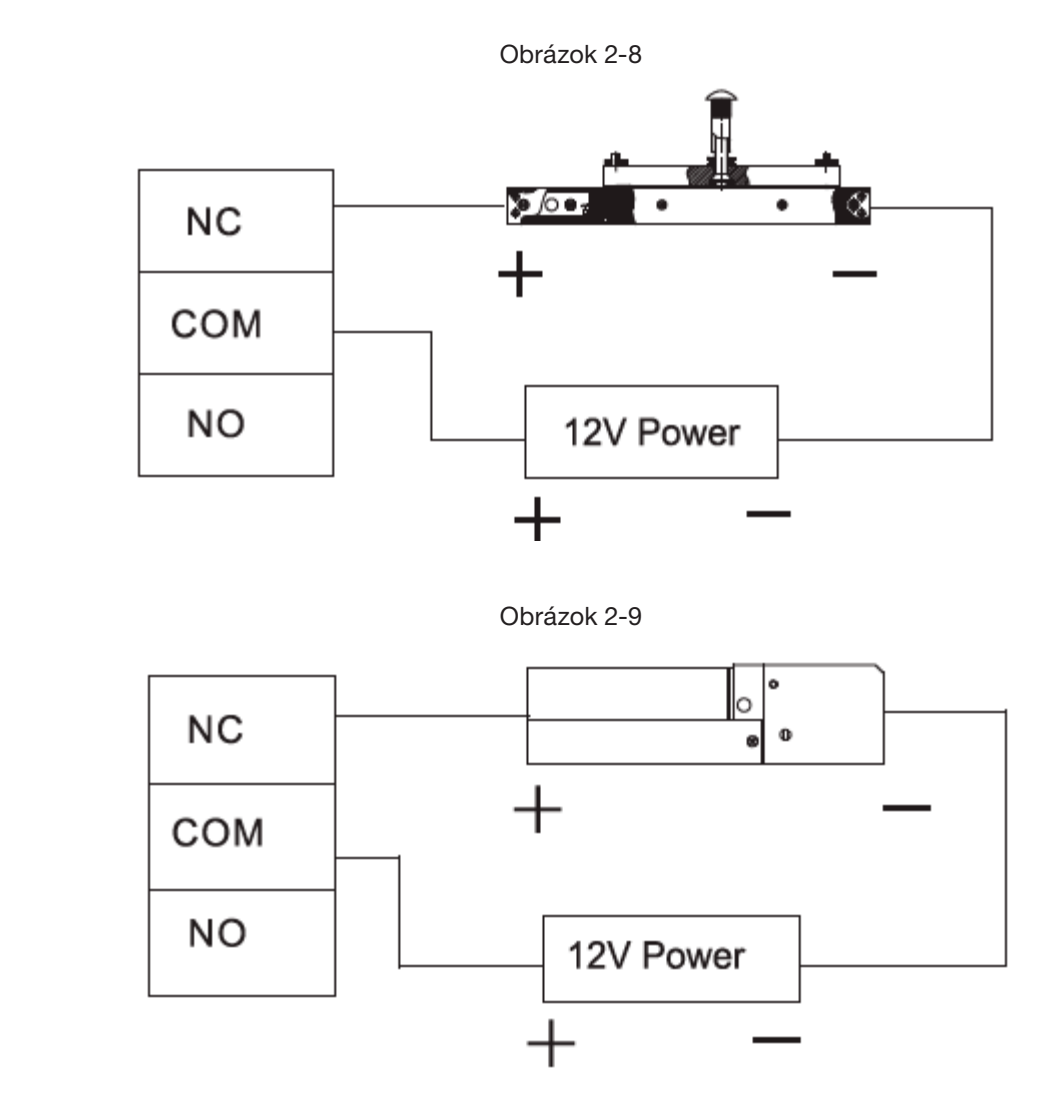

Tabuľka 2-4

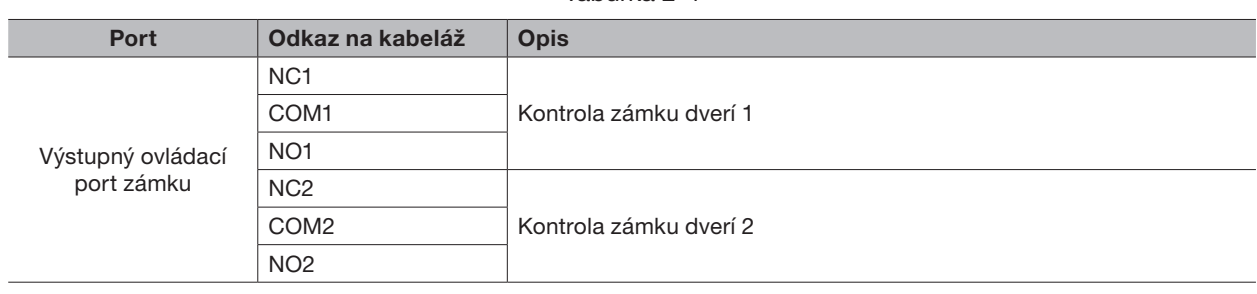

### 2.4.4 POPIS ZAPOJENIA ČÍTAČKY **Port Łącze okablowania Kolor kabla Opis**

Jedny dvere podporujú iba jeden typ čítačky - RS485 alebo Wiegand.  $485$  application in typ chacky -  $13400$  application  $\sigma$ 

Pozrite si Tabuľku 2-5, kde nájdete popis zapojenia káblov čítačky. Vezmite si ako príklad dvere 1, ostatné čítačky sú rovnaké. Špecifikácie a dĺžky káblov čítačky nájdete v Tabuľke 2-6.

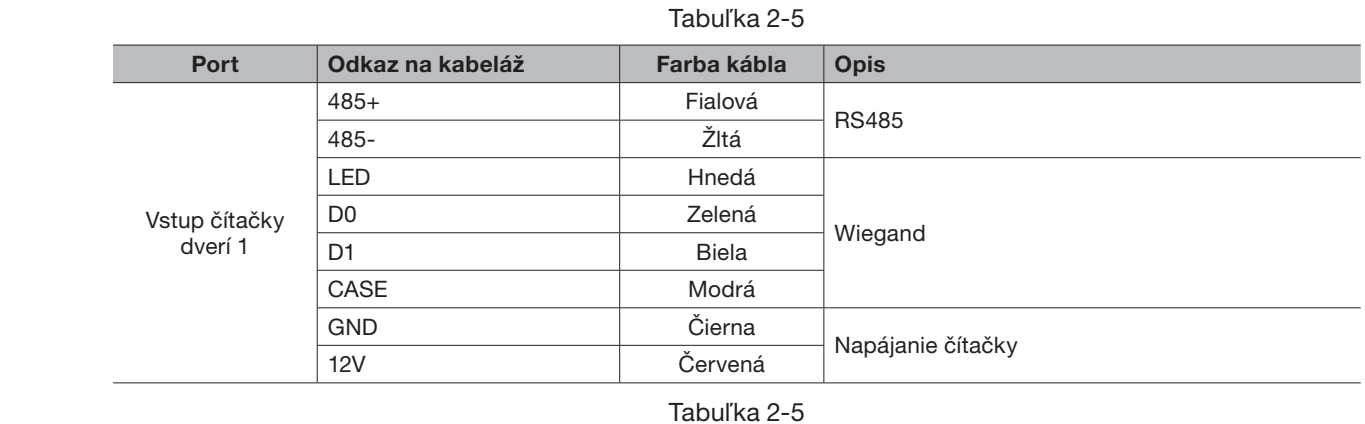

#### Tabuľka 2-5

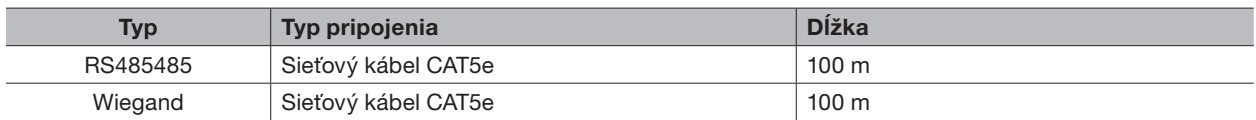

### 2.4.5 POPIS ZAPOJENIA EXTERNÉHO ALARMOVÉHO VSTUPU

2-kanálový externý alarmový vstup je znázornený na obrázku 2-10. Popis pripojení káblov nájdete v Tabuľke 2-7.

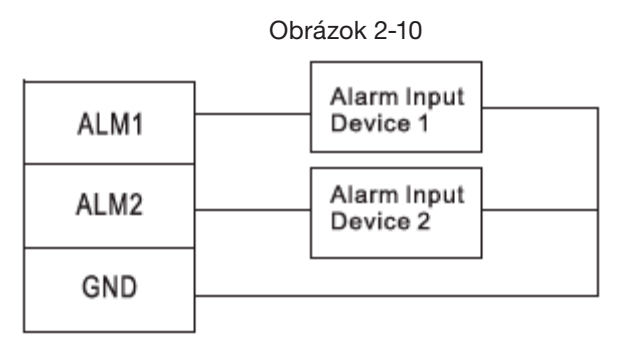

### Tabuľka 2-7

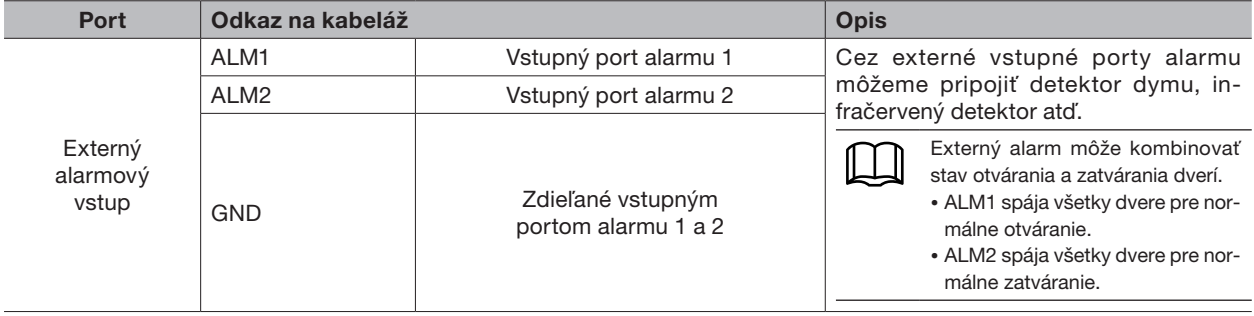

2-6.

ſL

### 2.4.6 POPIS ZAPOJENIA EXTERNÉHO ALARMOVÉHO VÝSTUPU

Existujú dva spôsoby pripojenia externého alarmového výstupu v závislosti od alarmového zariadenia. Napríklad IPC môže použiť metódu 1, zatiaľ čo zvuková a vizuálna siréna môže použiť metódu dva, ako je znázornené na<br>Obrázky 2.11 a Obrázek 2.12. Posia zepojenia nazri v Tebuľka 2.2. Obrázku 2-11 a Obrázok 2-12. Popis zapojenia pozri v Tabuľke 2-8. istnieją dwa spósoby pripojenia ovterného olernového wystymu v závielesti od elernového zeriedenia. Naprík ,<br>Smôže použiť metódu 1. zatiaľ čo zvuková a vizuálna siréna môže použiť metódu dva, ako je znázornené

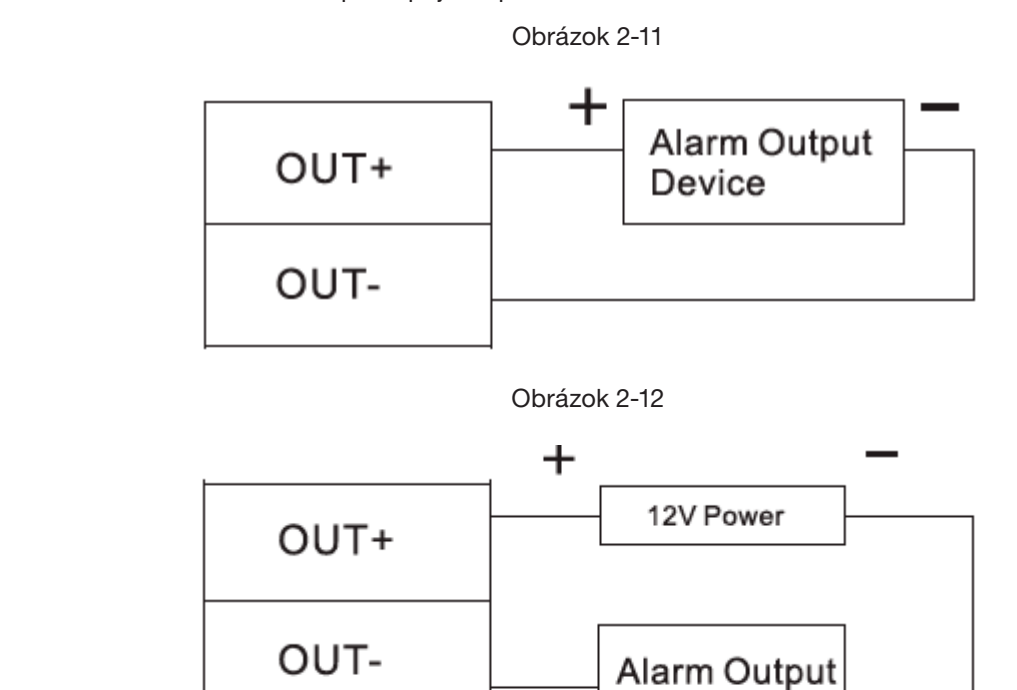

#### Tabuľka 2-8 Tabuľka 2-

+

Device

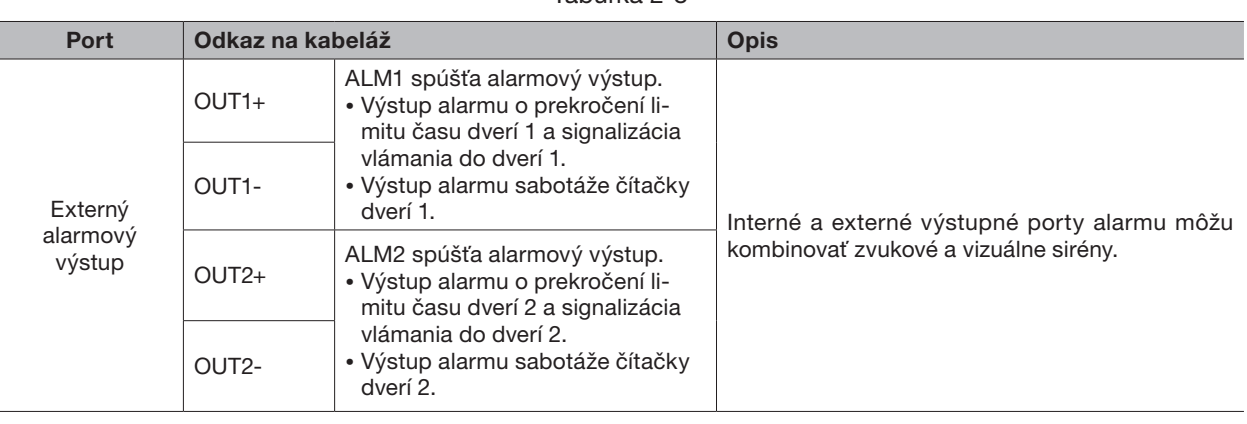

### 2.4.7 POPIS PRINCÍPU VSTUPU A VÝSTUPU ALARMU

V prípade alarmovej udalosti bude alarm trvať 15 sekúnd. Podrobnosti o alarmových vstupoch a výstupoch 9 nájdete v Tabuľke 2-9.

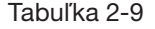

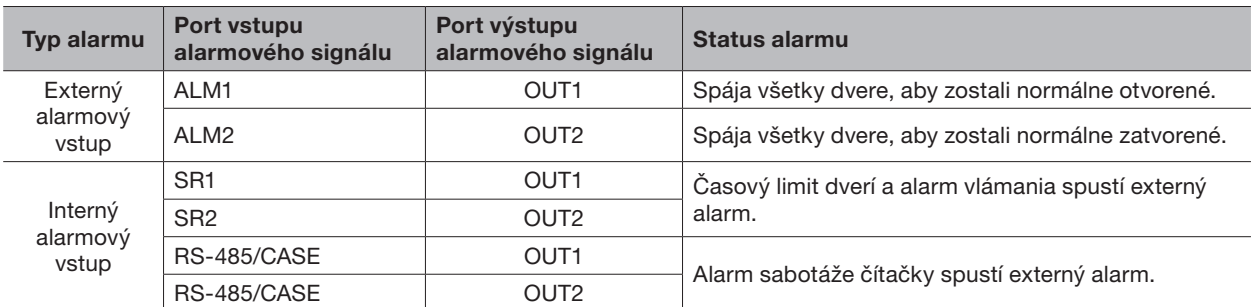

### 2.5 DIP PREPÍNAČ

Ovládanie pomocou prepínača DIP. Obsługa za pomocą przełącznika DIP.

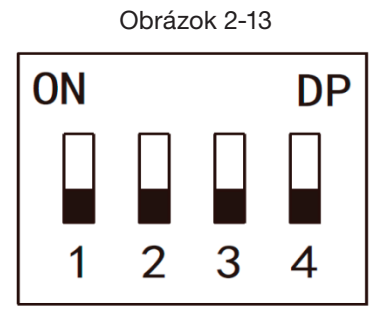

- Prepínač je v polohe ON, čo znamená 1.
- Prepínač je v polohe OFF, čo znamená 0.
- 1~4 sú všetky nastavené na 0. Systém sa spustí normálne.
- 1~4 sú všetky nastavené na 1. Systém po spustení prejde do režimu BOOT.
- 1, 3 sú nastavené na 1, ostatné sú nastavené na 0. Po reštarte systém obnoví výrobné nastaveni.
- 2, 4 sú nastavené na 1, zatiaľ čo ostatné sú nastavené na 0. Po reštarte systém obnoví výrobné nastavenia, 10 ale informácie o používateľovi sa zachovajú.

### 2.6 REŠTART

Vložte ihlu do otvoru na reštartovanie a jedným stlačením reštartujte zariadenie.

ſП Tlačidlo Reštart sa používa na reštartovanie zariadenia, nie na úpravu konfigurácie.

Copyright © NSS Sp. z o.o.

# 3. KONFIGURÁCIA SMART PSS i klienta Smart PSS i klienta Smart PSS i klienta Smart PSS i klimat v klienta Smart P

Aby sa zabezpečilo ovládanie a správna konfigurácia jedných dverí alebo skupiny dverí, prístupový kontrolér je riadený klientom Smart PSS. Táto kapitola popisuje hlavne rýchle nastavenie. Podrobnosti o prevádzke nájdete v užívateľskej príručke Smart PSS.

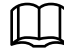

Klient Smart PSS ponúka rôzne porty pre rôzne verzie. Pozrite si skutočný port.<br><u>3.22 **Dodanie kontroli dostanie kontroli** dost</u>epute i port.

### 3.1 LOGOVANIE KLIENTA

Nainštalujte zodpovedajúceho klienta Smart PSS a spustite ho dvojitým kliknutím na **O**, Podľa pokynov na rozhraní nakonfigurujte inicializáciu a dokončite prihlásenie.

# **3.2 PRIDANIE KONTROLY PRÍSTUPU**

Pridajte ovládač prístupu do Smart PSS. Vyberte "Automatické vyhľadávanie" a "Pridať".

# 3.2.1 AUTOMATICKÉ VYHĽADÁVANIE

zariadenia musika pokazanom musikamu i urządzenia i urządzenia i klikanij "Automatyczne", jak pokazano na poka<br>Zariadenia musia byť v rovnakom segmente siete.

Krok 1: V rozhraní "Zariadenia" kliknite na "Automatické vyhľadávanie", ako je znázornené na obrázku 3-1. Systém zobrazí rozhranie "Automatické vyhľadávanie" ako na obrázku 3-2.

| Obrázok 3-1                  |      |   |                 |             |                  |      |  |                          |                                       |                   |                     |  |
|------------------------------|------|---|-----------------|-------------|------------------|------|--|--------------------------|---------------------------------------|-------------------|---------------------|--|
| <b>SMART PSS</b>             |      |   | <b>Devices</b>  | <b>New</b>  | $\div$           |      |  |                          | <b>ADV</b><br>$\overline{\mathbf{0}}$ | 主势的<br>- 1        | $\Box$ )<br>13:42:5 |  |
| $\alpha$ Auto Search $+$ Add |      |   | <b>m</b> Delete | $\&$ Import | $\hat{y}$ Backup |      |  |                          | All Devices: 0                        | Online Devices: 0 |                     |  |
| <b>All Device</b>            |      |   |                 |             |                  |      |  |                          |                                       |                   |                     |  |
| $\Box$ No.                   | Name | ▴ | P/Domain Name   | Device Type | Device Model     | Port |  | annel Numt Dnline Status | SN                                    | Operation         |                     |  |
|                              |      |   |                 |             |                  |      |  |                          |                                       |                   |                     |  |

Obrázok 3-2

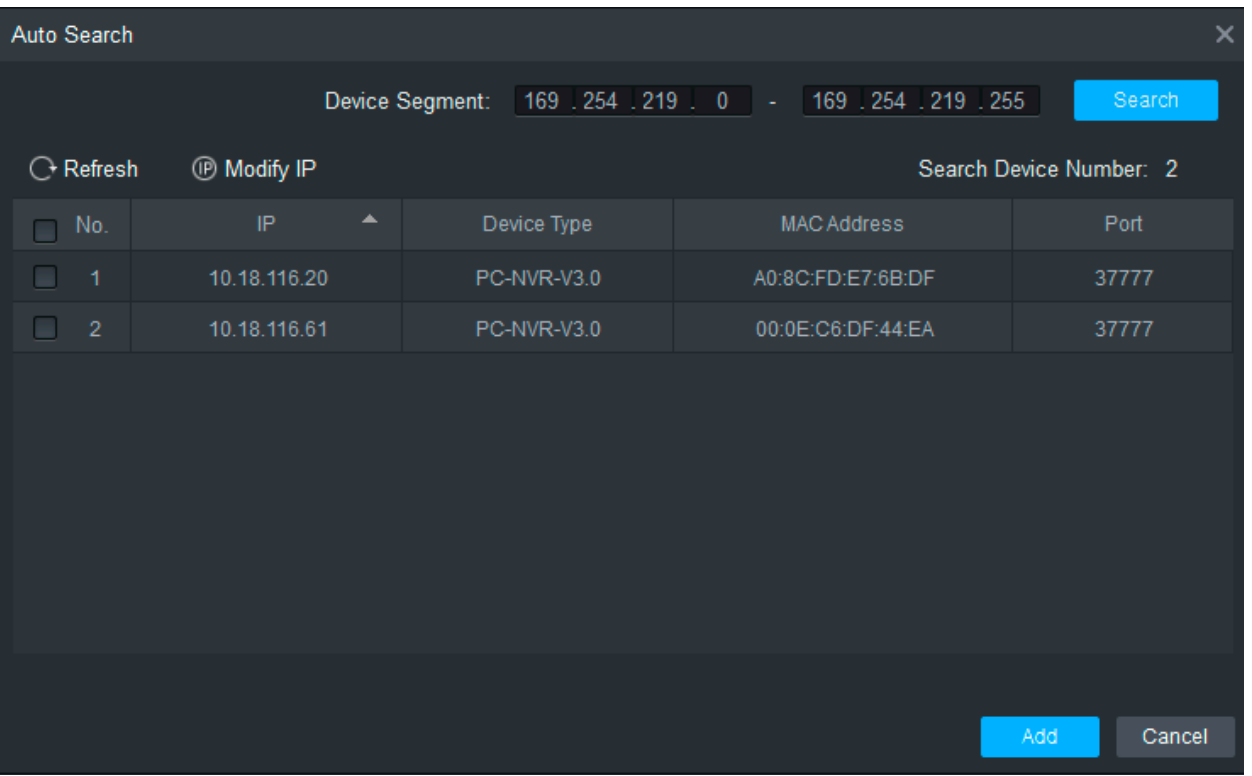

 $W_{\rm eff}$ zadzenie, klikować urządzenie, klikować adres IP", aby zmodyfikuj IP", aby zmodyfikuj IP", aby zmodyfikuj IP", aby zmodyfikuj IP", aby zmodyfikuj IP", aby zmodyfikujący IP", aby zmodyfikujący IP", aby zmodyfikując

Krok 2: Zadajte segment, v ktorom sa zariadenie nachádza, a kliknite na "Hľadať".

System wyszukiwania wyszukiwania wyszukiwania wyszukiwania wyszukiwania wyszukiwania.<br>Wyszukiwania

Systém zobrazí výsledky vyhľadávania.

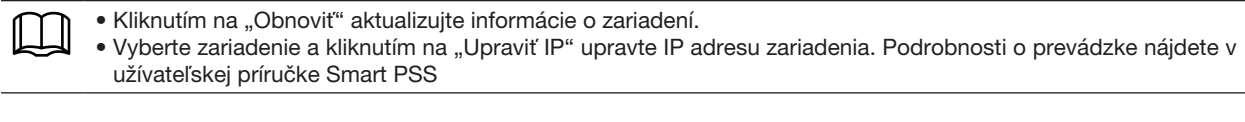

Vyberte zariadenie, ktoré chcete pridať, a kliknite na "Pridať".

Systém zobrazí "Výzva"

Kliknite na "OK".

Systém zobrazí dialógové okno "Prihlasovacie údaje" ako na obrázku 3-3. System wyświetli okno dialogowe "Informacje logowania", jak pokazano na Obrazie  $\overline{a}$ 

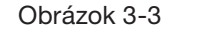

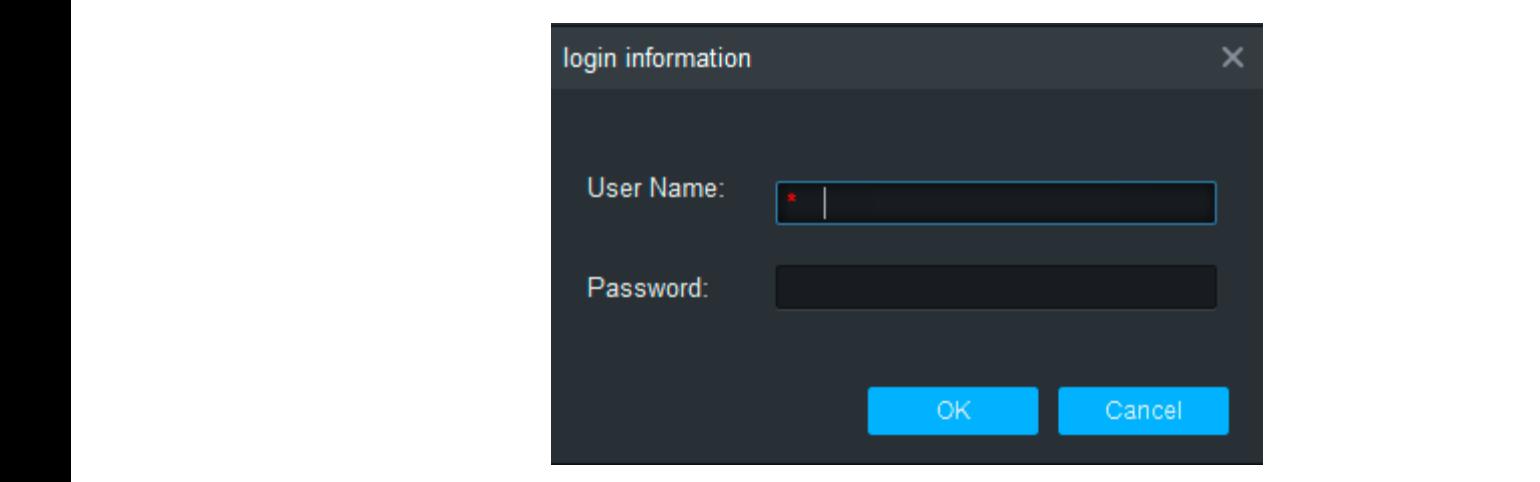

Krok 5: Zadajte "User name" a "Password" na prihlásenie do zariadenia a kliknite na "OK". Po zakończeniu dodawania Smart PSS automatycznie loguje się do urządzenia.

rsok o: Zadajte "oser name" a "r assword" na prinaseme do zanadema a kilkinte na "orv".<br>Systém zobrazí zoznam pridaných zariadení, ako je znázornené na obrázku 3-4. Podrobnosti nájdete v Tabuľke 3-1 przeciwym raziedom, ako jo rharomono na ok Systém zobrazí zoznam pridaných zariadení, ako je znázornené na obrázku 3-4. Podrobnosti ná

e Po dokončení pridávania systém stále zostáva v rozhraní "Automatické vyhľadávanie". Môžete pokračovať v pridávaní ďalších zariadení alebo kliknutím na tlačidlo "Zrušiť" opustíte rozhranie "Automatické vyhľadávanie". • Po dokončení pridávania system stale zostava v rozmani "Automatické vyniadavanie : Mozete pokračovat v<br>pridávaní ďalších zariadení alebo kliknutím na tlačidlo "Zrušit" opustíte rozhranie "Automatické vyhľadávanie".<br>• Po r o dokoncem pndavania sa omart i oo adiomatoky priniasi do zanadenia. Ak je priniaseme dspesne, stav za-<br>riadenia sa zmení na "Online". V opačnom prípade sa zobrazí "Offline". • Po dokončení pridávania systém stále zostáva v rozhraní "Automatické vyhľadávanie". Môžete pokračovať v pridávaní ďalších zariadení alebo kliknutím na tlačidlo "Zrušiť" opustíte rozhranie "Automatické vyhľadávanie".<br>• Po dokončení pridávania sa Smart PSS automaticky prihlási do zariadenia. Ak je prihlásenie úspešné, stav zaprincipalista zniem raz "Offline". V opachom pripado da 20 a Smart P¦ ebo kliknutín<br>`

Obrázok 3-1 130 literatura a strong a strong a strong a strong a strong a strong a strong a strong a strong a s  $Q$ brózok 2,1  $\overline{a}$ prazuk 3-1

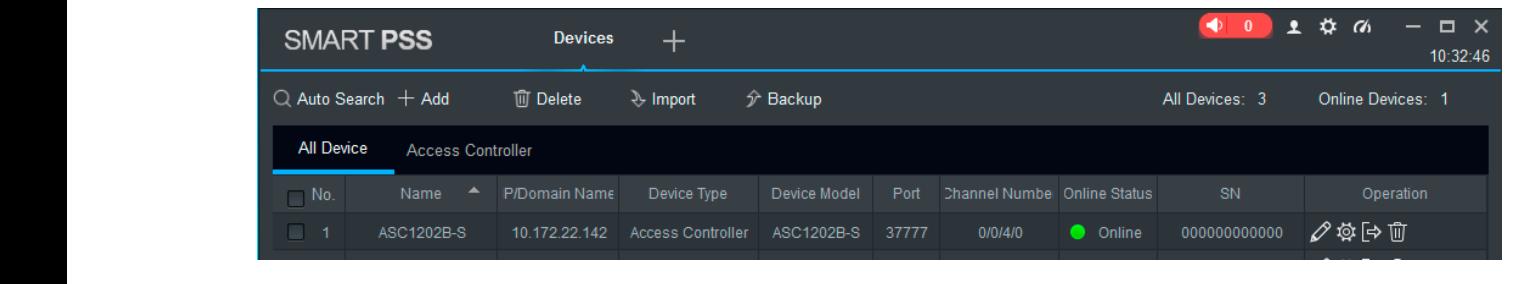

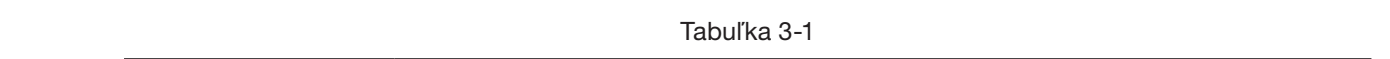

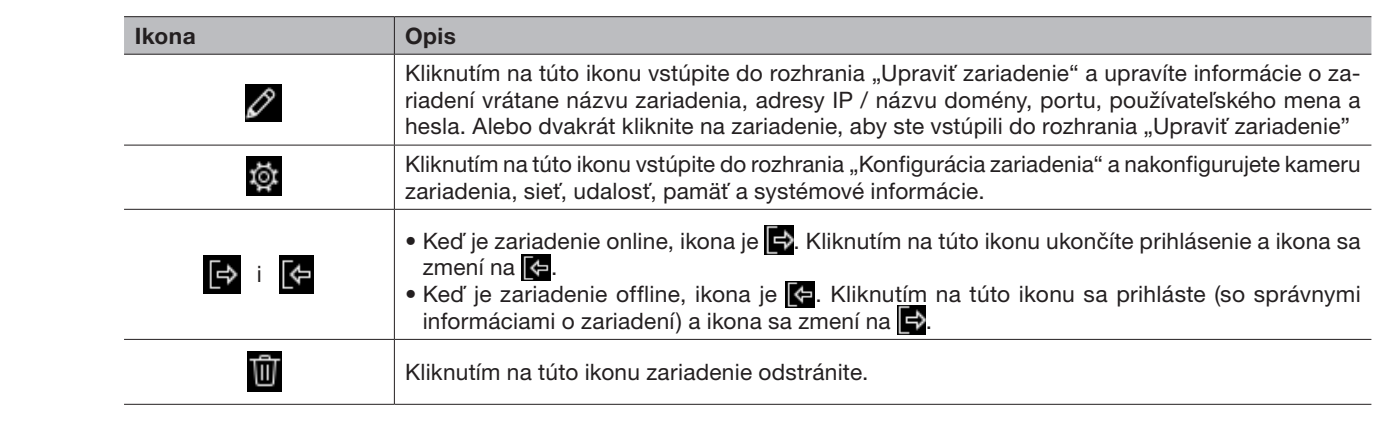

Gdy urządzenie jest offline, ikona to . Kliknij tę ikonę, aby

Gdy urządzenie jest w trybie online, ikona to . Kliknij tę ikonę,

Krok 1 W interfejsie "Urządzenia" kliknij "Dodaj", jak pokazano na Obrazie 3-5.

Gdy urządzenie jest offline, ikona to . Kliknij tę ikonę, aby

### 3.2.2 RUČNÉ DODÁVANIE

Nazwa użytkownika i

Ak chcete pridať zariadenia, musíte najprv poznať IP adresu zariadenia alebo názov domény. Krok 1: V rozhraní "Zariadenia" kliknite na "Pridať", ako je znázornené na Obrázku 3-5. Systém zobrazí rozhranie "Manuálne pridanie", ako je znázornené na obrázku Obrázku 3-6.<br>.

Obrázok 3-5

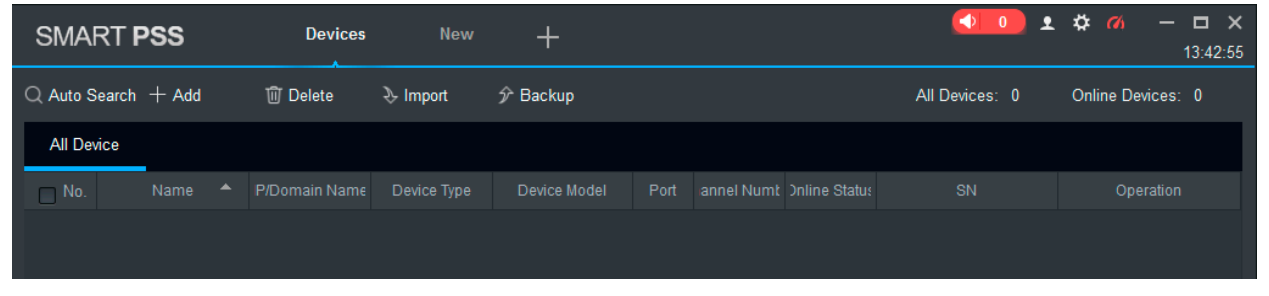

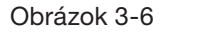

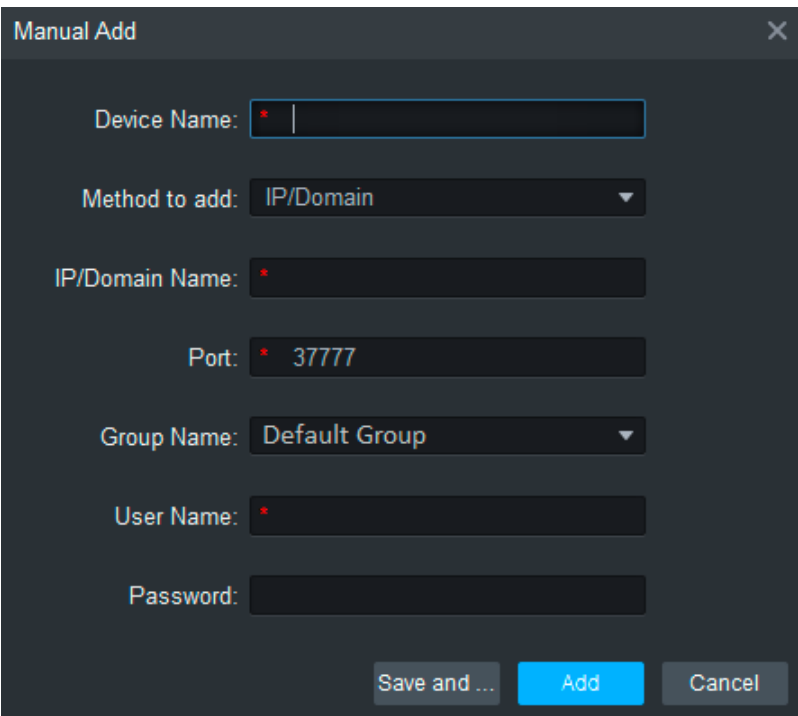

Krok 2: Nastavte parametre zariadenia. Podrobné popisy parametrov nájdete v Tabuľke 3-2.

Tabuľka 3-2

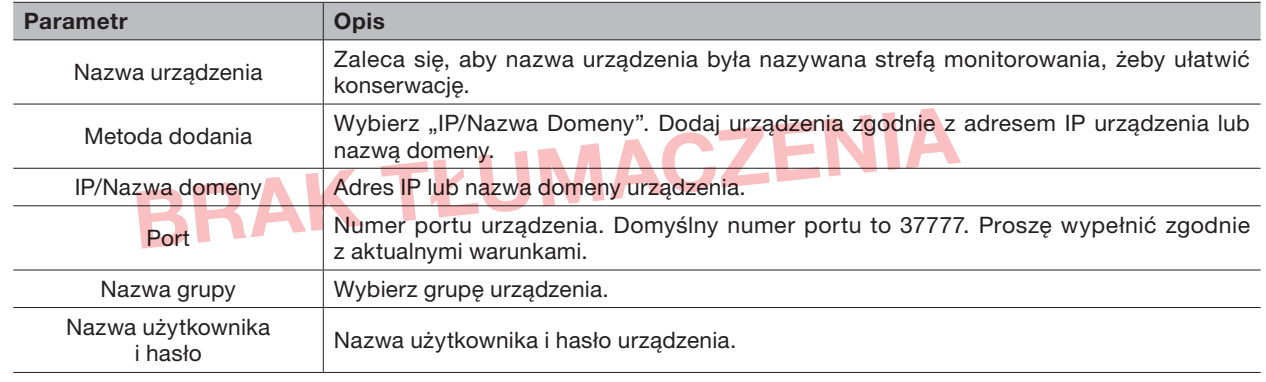

znajdują się w Tabeli 3-2. Drzwi dodanego kontrolera są wyświetlane w zakładce

#### Krok 3: Kliknutím na "Pridať" pridáte zariadenie.

Systém zobrazí zoznam pridaných zariadení, ako je znázornené na obrázku 3-7. Podrobnosti nájdete v Tabuľke 3-2. Pridané dvierka ovládača sa zobrazia na karte "Prístup" ako na obrázku 3-8.

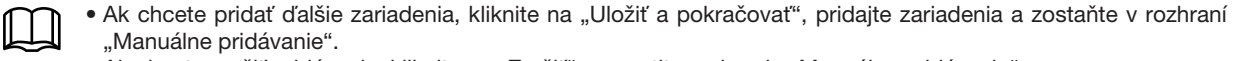

- "mandamo pridávanio :<br>• Ak chcete zrušiť pridávanie, kliknite na "Zrušiť" a opustite rozhranie "Manuálne pridávanie".
- Po dokončení pridávania sa Smart PSS automaticky prihlási do zariadenia, ak je prihlásenie úspešné, stav zobrazí przypadku pomyślnego logowania status wyświetli "Online". W przeciwnym razie "Online". V opačnom prípade sa zobrazí "Offline".<br>'

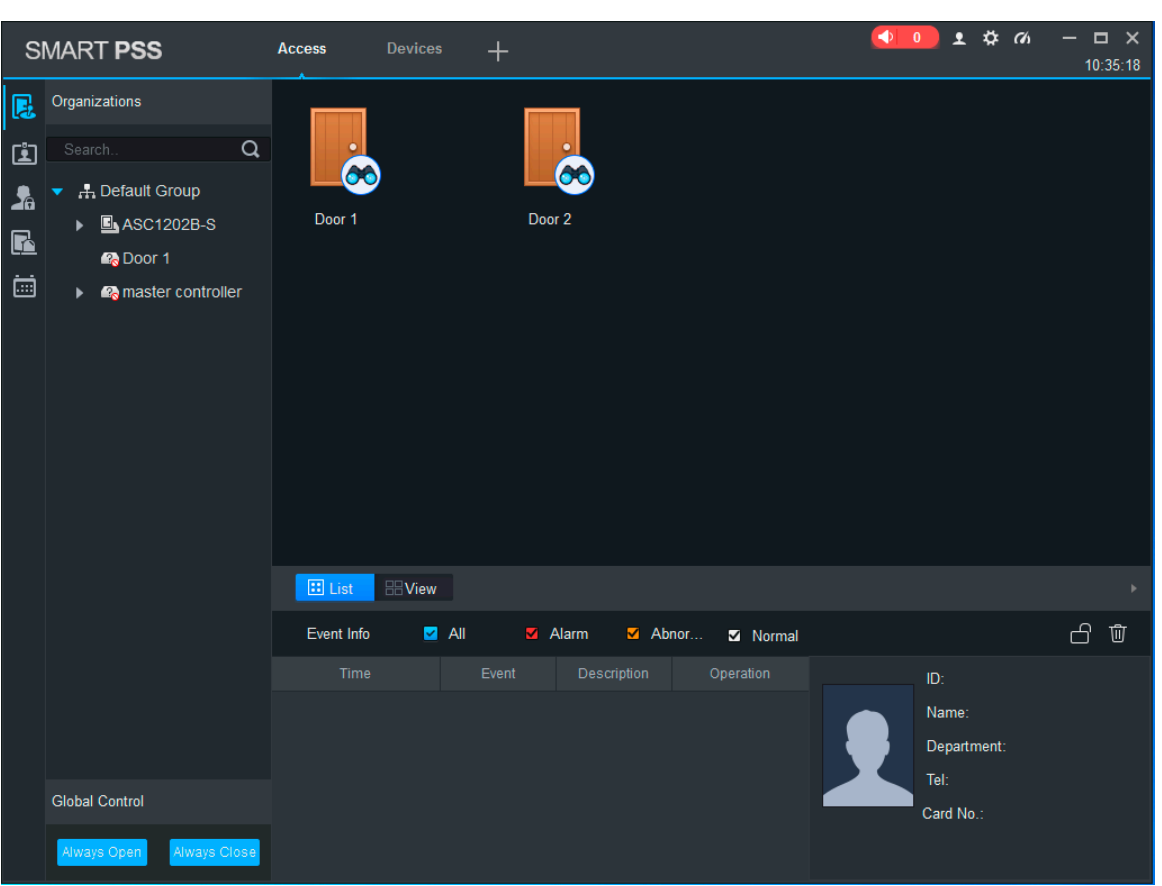

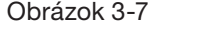

### 3.3 PRIDANIE POUŽÍVATEĽA

Pridajte používateľov a vytvorte prepojenie na karty na distribúciu povolení. V rozhraní "Nové" kliknite na "Prístup" pre vstup do rozhrania "Prístup" a tu dokončite konfiguráciu prístupu.

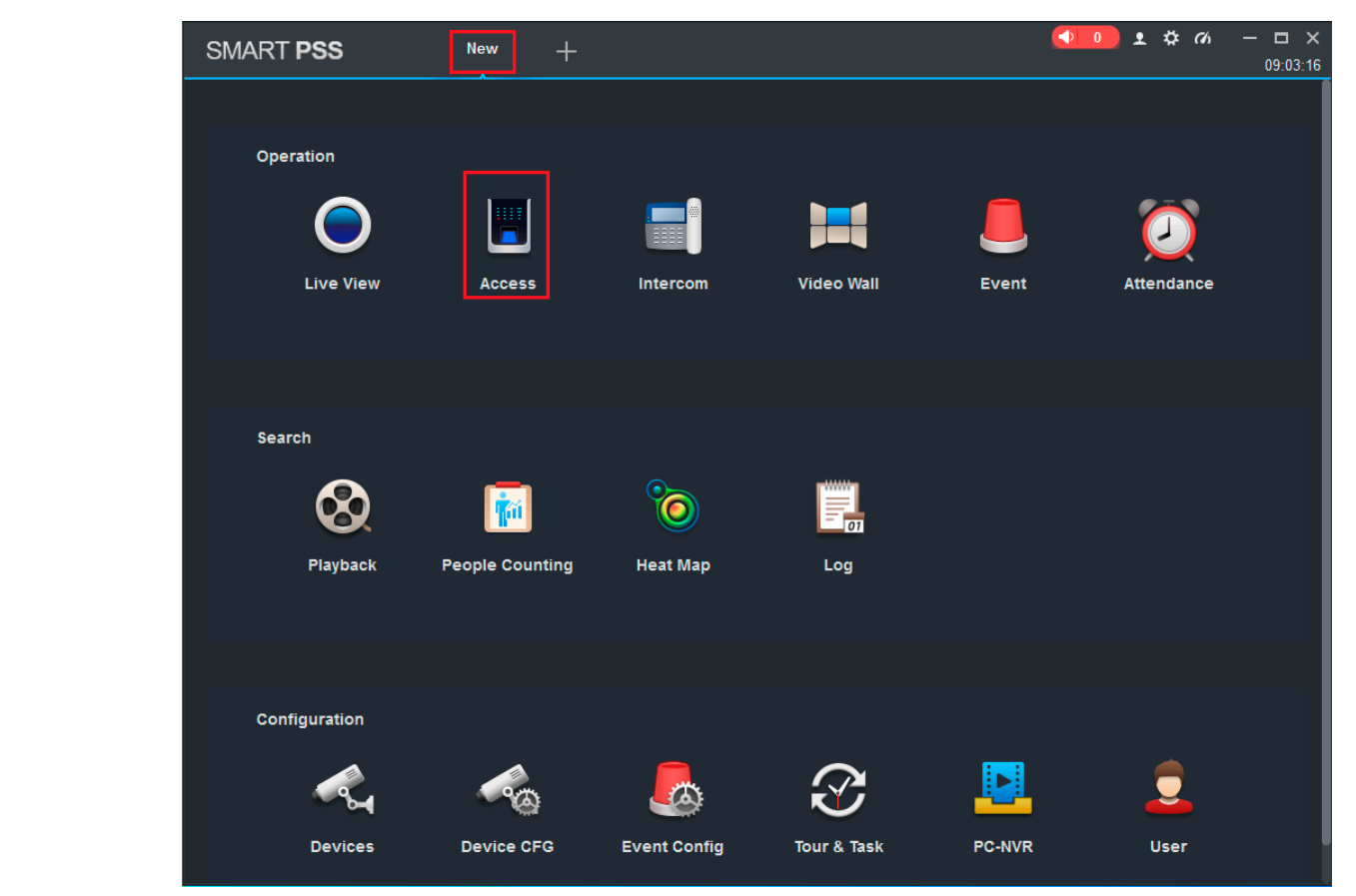

# Obrázok 3-8 Obraz 3-8

#### 3.3.1 TYP KARTY Rodzaj karty jest taki sam jak w przypadku wystawcy karty, w przeciwnym razie nie odczyta Rodzaj karty jest taki sam jak w przypadku wystawcy karty, w przeciwnym razie nie odczyta

**3.3.1 FEBRUARE CAUTION!** 

Typ karty je rovnaký ako u vydavateľa karty, inak neprečíta číslo karty.  $\angle$ 

V rozhraní "Prístup" kliknite na **[11]**, a potom kliknite na **[11]**, na nastavenie typu karty ako na Obrázku 3-9 a<br>Obrázku 3.19 Obrázku 3-10.

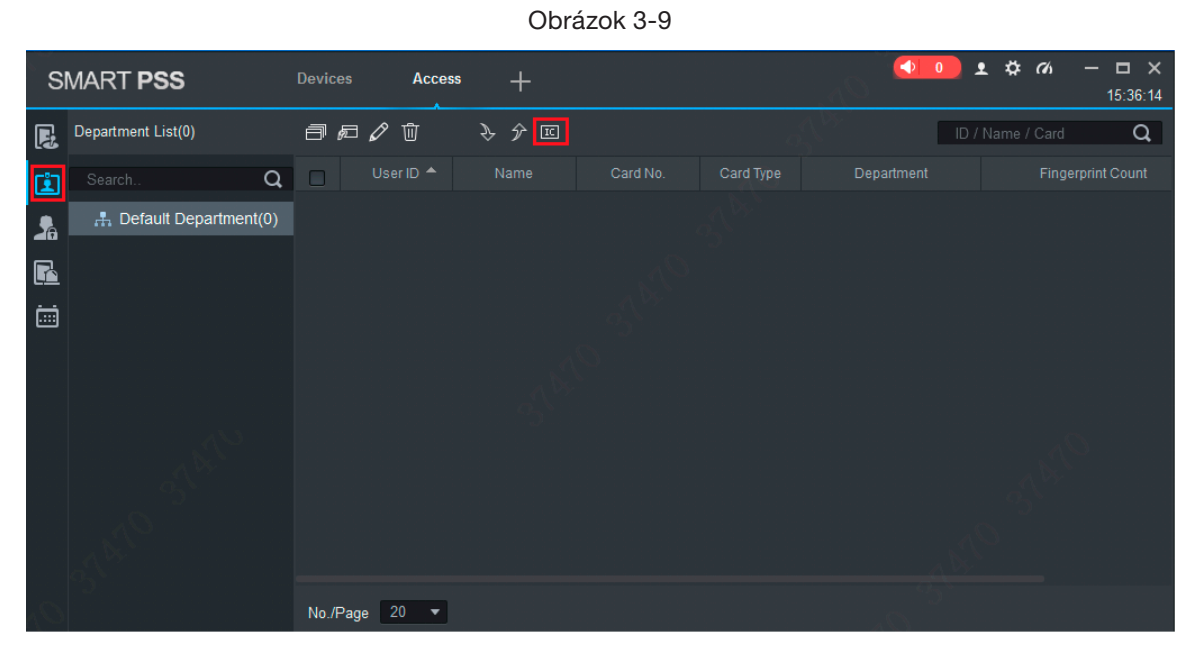

### Obrázok 3-10 Obraz 3-10

Obraz 3-10

Obraz 3-10

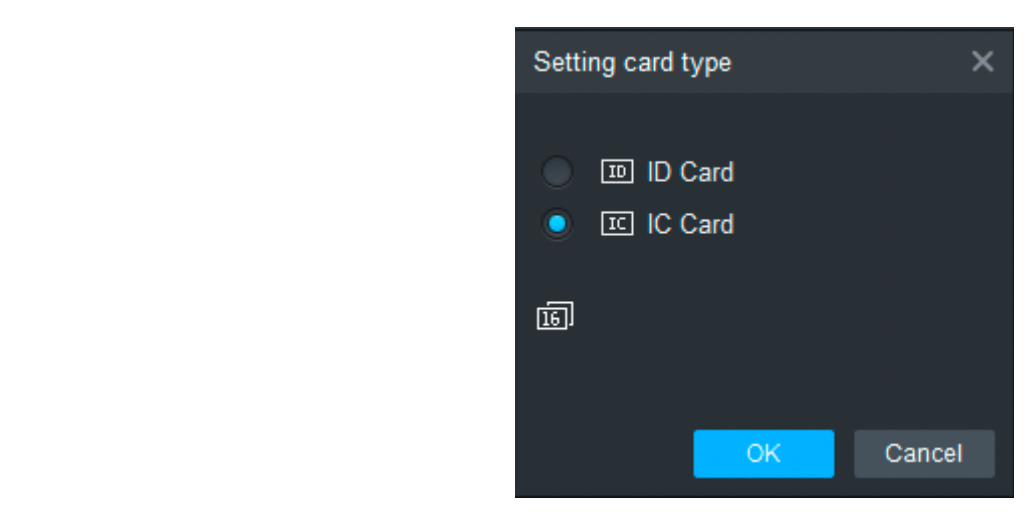

### 3.3.2 JEDNORAZOVÉ PRIDANIE

Pridajte jedného používateľa, zadajte informácie o karte a používateľovi.

Systém zobrazí dialógové okno "Pridať používateľa" ako na obrázku 3-12. Krok 1: V rozhraní "Prístup" kliknite na **[1]**, potom kliknite na **[7]**, ako je ukázané na Obrázku 3-11.

Obrázok 3-11 Obraz 3-11

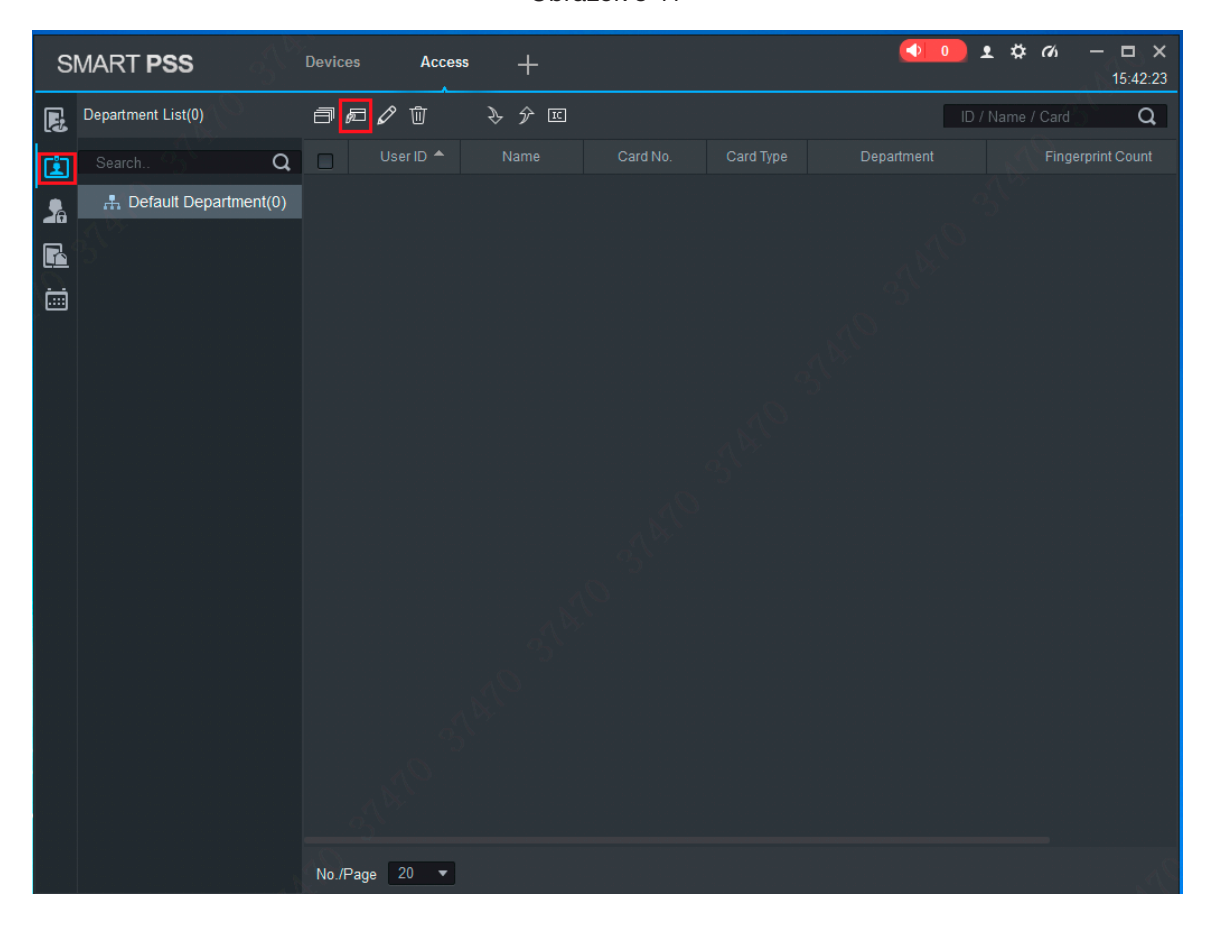

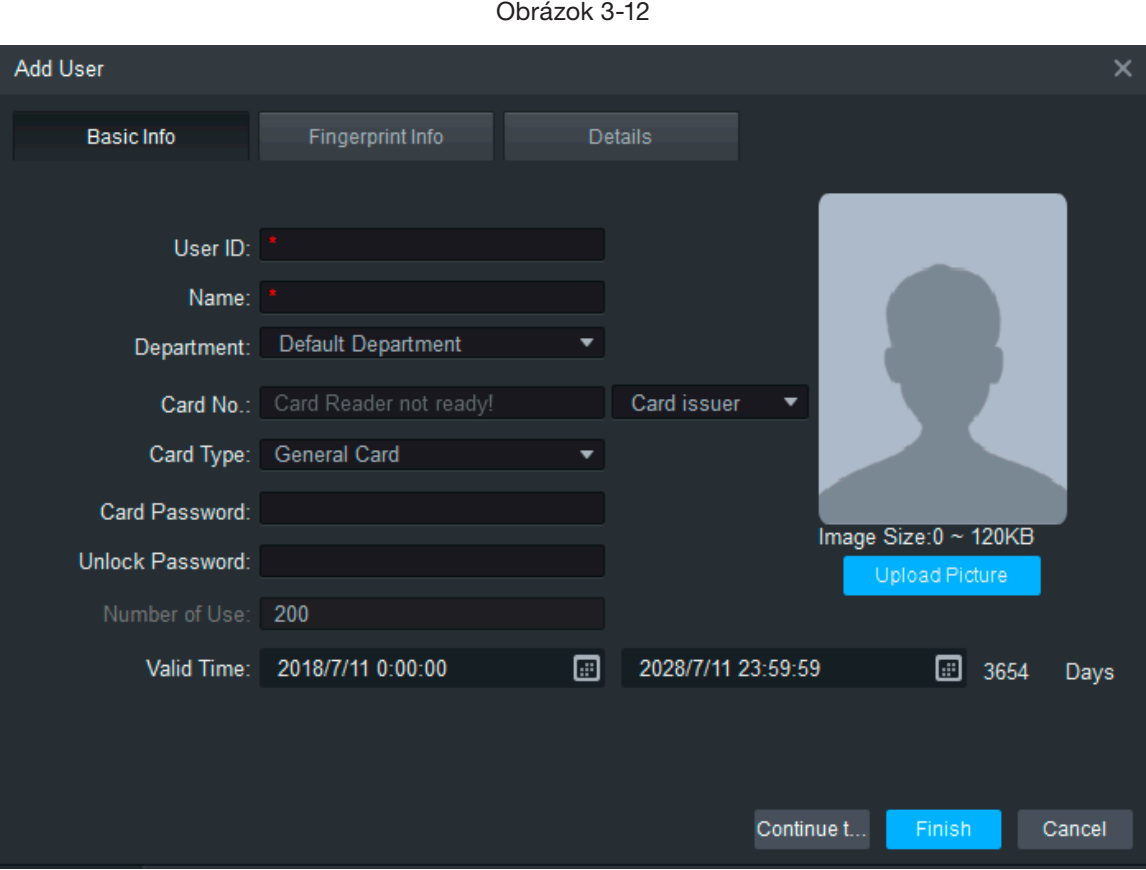

Krok 2: Manuálne pridajte informácie o používateľovi vrátane základných informácií o odtlačkoch prstov a podrobnosti. Detaily nájdete v Tabuľke3-3.

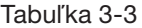

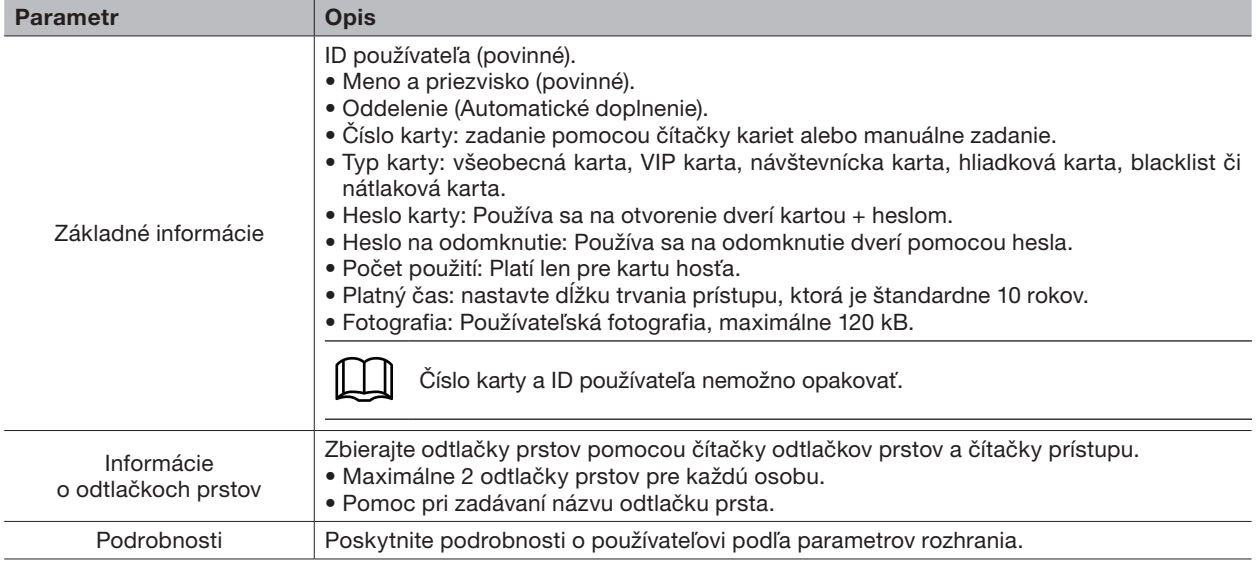

Krok 3: Kliknutím na "Dokončiť" dokončíte pridávanie používateľov.

### 3.4 PRIDANIE SKUPINY DVERÍ **3.4 Dodawanie grupy drzwi**

Rozdeľte dvere do skupín a spravujte ich spoločne. Krok 1: V rozhraní "Prístup" kliknite na **M<sub>i</sub>h**, a potom kliknite na "Úroveň prístupu" ako je znázornené na Obrázku 3-13.

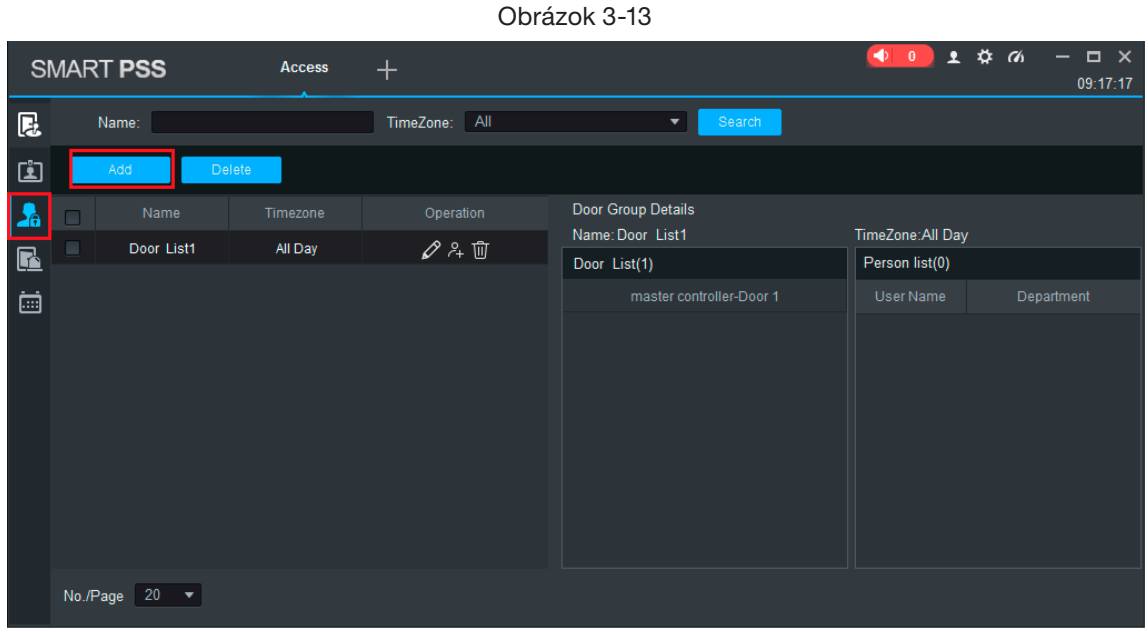

Krok 2: Kliknite na "Pridať".

Systém zobrazí dialógové okno "Pridať skupinu dverí" ako na obrázku 3-14.

parametrami interfejsu.

Obrázok 3-14

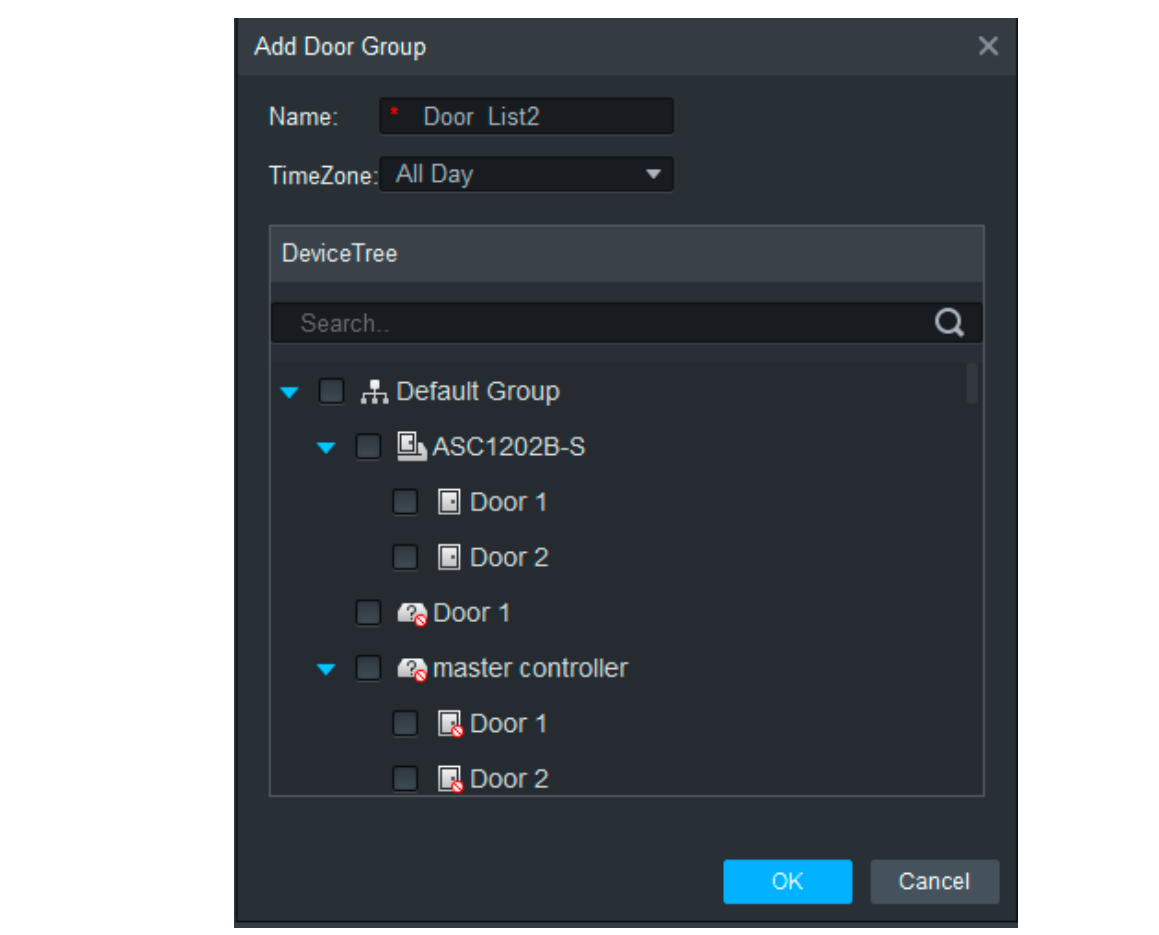

Krok 3: Zadajte "Názov", vyberte "Časové pásmo" a dvere, ktoré chcete spravovať. Krok 4: Kliknutím na "OK" dokončite pridávanie.

# 3.5 AUTORIZÁCIA **3.5.1 Autoryzacja według grupy drzwi 3.5.1 Autoryzacja według grupy drzwi**

Udeľte povolenia používateľom podľa skupiny dverí a používateľa. Wybierz grupę drzwi, dodaj odpowiednich użytkowników do grupy, aby wszyscy użytkownicy w

### 3.5.1 AUTORIZÁCIA PODĽA SKUPINY DVERÍ Wybierz grupę drzwi, dodaj odpowiednich użytkowników do grupy, aby wszyscy użytkownicy w

Vyberte skupinu dverí, pridajte príslušných používateľov do skupiny, aby všetci používatelia v skupine získali **3.4 Dodawanie grupy drzwi** povolenia pre všetky dvere v skupine.

Zbieraj odciski palców za pomocą czytnika linii papilarnych I

povolenia pre vsetky dvere v skupine.<br>Krok 1: V rozhraní "Prístup" kliknite na **v<sub>íh</sub>,** a potom kliknite na "Úroveň prístupu" ako je znázornené na Obrázku 3-15. na rysunku Obrazie 3-15.

Obrázok 3-15 Obraz 3-15

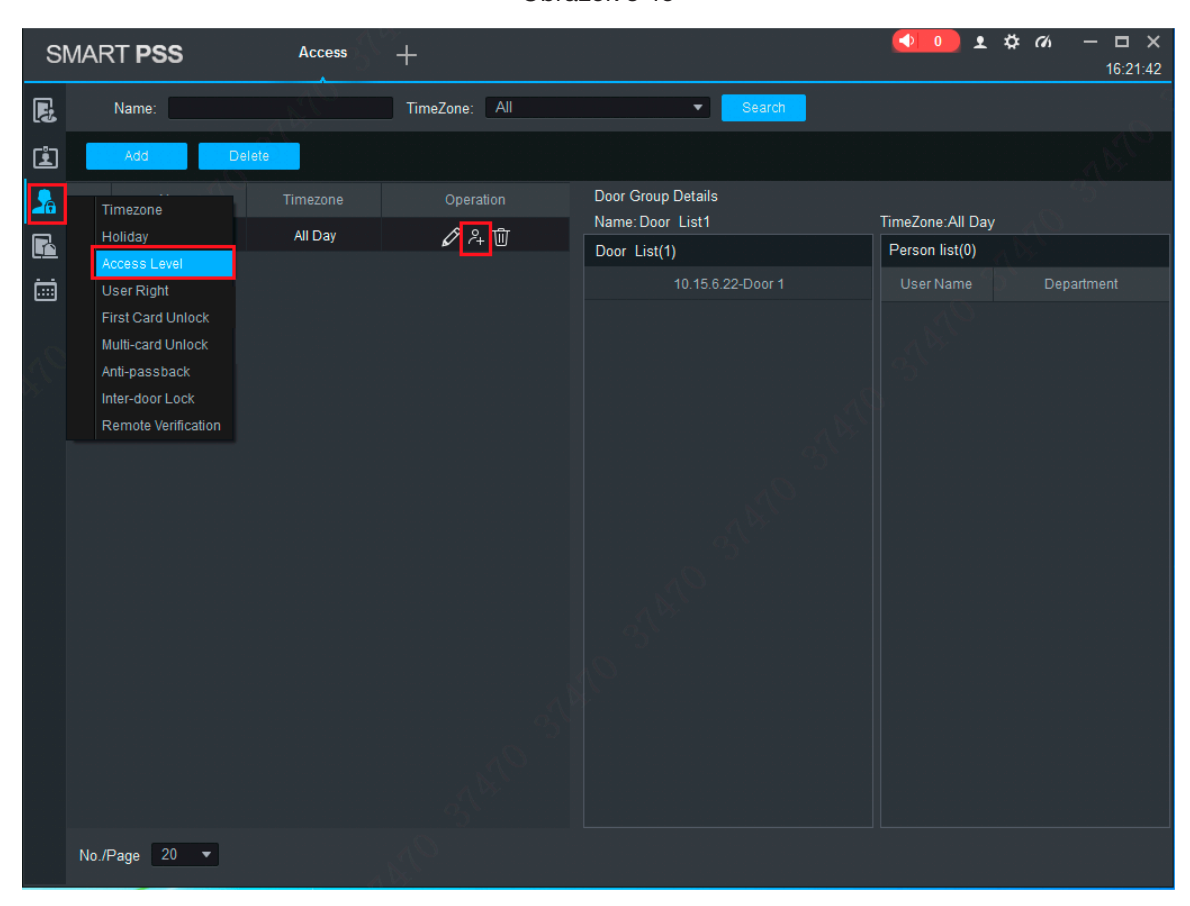

Krok 2: Kliknite na P<sub>t</sub>.

rvok 2. Kliknite na **mez**<br>Systém zobrazí dialógové okno "Výber používateľa".

zystem zawstem marcyste state "cyser podenietem.<br>Krok 3: Vyberte používateľské oddelenie z rozbaľovacieho zoznamu alebo zadajte ID používateľa alebo meno používateľa priamo, ako je uvedené na Obrázku 3-16.

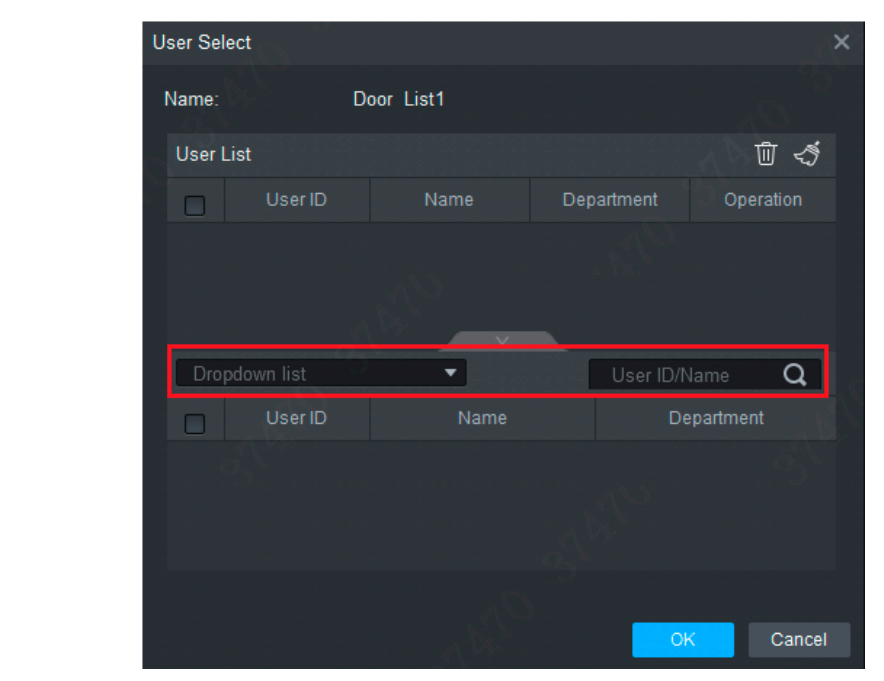

Obrázok 3-16

Krok 4: Z Vyberte používateľa zo zoznamu vyhľadávania a pridajte ho do zoznamu používateľov. Krok 5: Kliknutím na "OK" dokončíte autorizáciu.

- womomumenimum "om donomowo detonzacie.<br>• Zoznam vyhľadávania filtruje informácie o používateľovi bez čísla karty.
- V zozname používateľov zrušte pridaného používateľa a odstráňte jeho povolenia. Krok 4 Z listy wyszukiwania wybierz użytkownika i dodaj do listy użytkowników.. Lista wyszukiwania filtruje informacje o użytkowniku bez numeru karty.

# 3.5.2 AUTORIZÁCIA PODĽA POUŽÍVATEĽA

Vyberte užívateľa, rozdeľte skupinu dverí a udeľte skupine užívateľov oprávnenie.

Krok 1: V rozhraní "Prístup" kliknite na **LA**, a potom kliknite na "Práva používateľa", ako je znázornené na obrázku 3-17. napino aziva<br>"<sup>ite se</sup> - D<sup>ući</sup>"

> Obrázok 3-17 Obraz 3-17  $OprazOK 3-17$

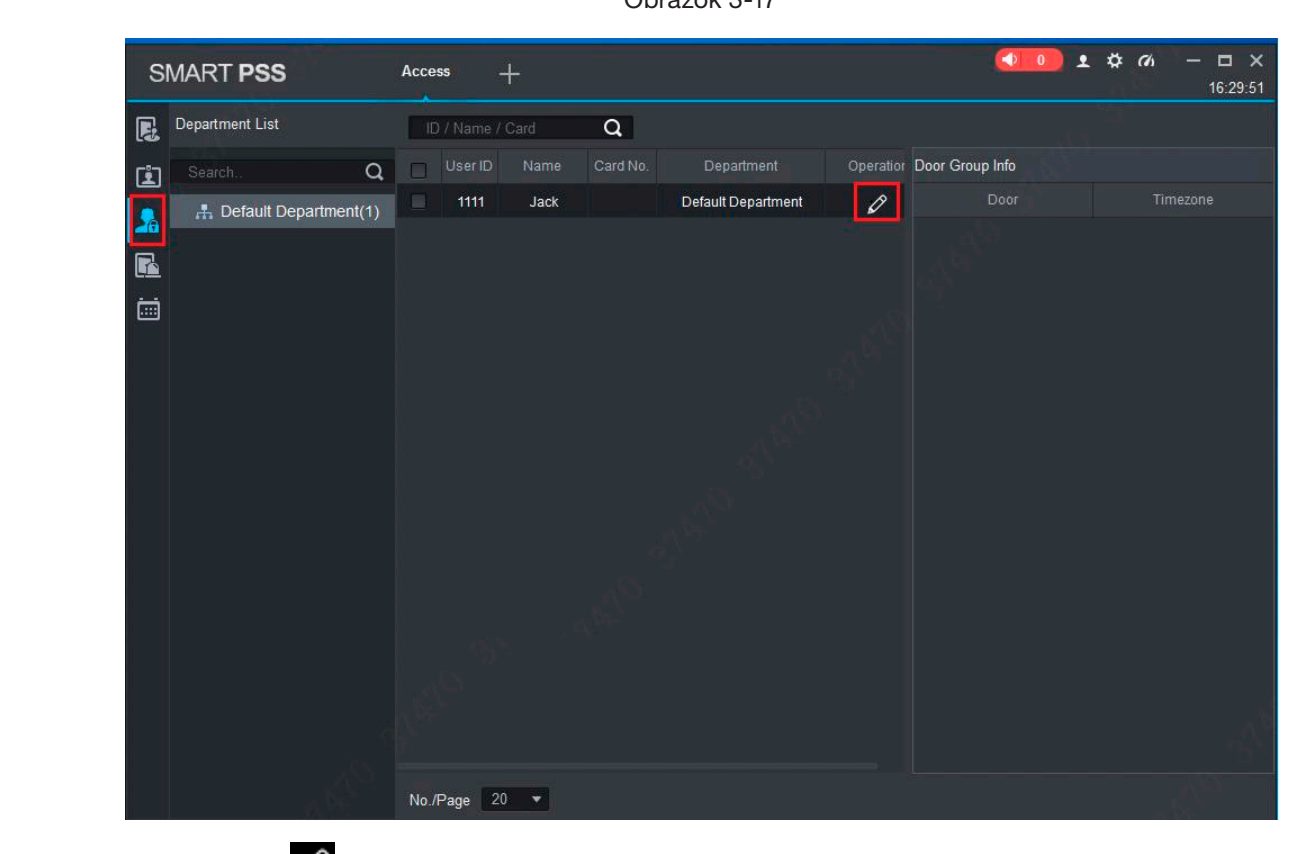

System wyświetli okno dialogowe "Wybierz grupę drzwi", jak pokazano na Obrazie

System wyświetli okno dialogowe "Wybierz grupę drzwi", jak pokazano na Obrazie System wyświetli okno dialogowe "Wybierz grupę drzwi", jak pokazano na Obrazie

Krok 2: Kliknite na  $\mathscr{D}$ .

Systém zobrazí dialógové okno "Výber skupiny dverí" ako na obrázku 3-18.

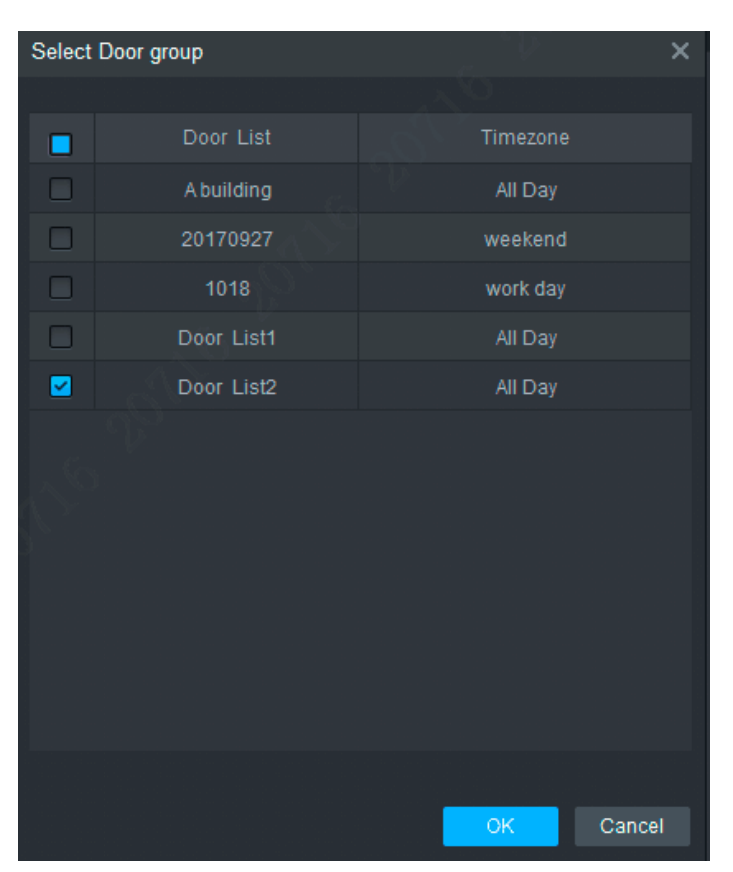

Obrázok 3-18

Krok 3: Vyberte skupinu dverí a kliknutím na "OK" dokončite autorizáciu.

# 4. FAQ

V prípade problémov, ktoré nie sú uvedené nižšie, kontaktujte miestny zákaznícky servis alebo zákaznícky servis ústredia. Vždy Vám budeme k dispozícii.

1. Otázka: Po zapnutí napájania sa indikátor napájania nerozsvieti alebo bzučiak nereaguje.

Odpoveď: Skontrolujte, či je zástrčka správne zasunutá. Vytiahnite ju a znova vložte.

2. Otázka: Po použití čítačky so zariadením kontrolka posunu karty nesvieti a po potiahnutí kartou nie je žiadna odozva.

Odpoveď: Skontrolujte, či je konektor čítačky zasunutý na správnom mieste. Vytiahnite a znova vložte, skontrolujte, či svieti kontaktná kontrolka čítačky.

3. Otázka: Softvér nerozpoznal zariadenie.

Odpoveď: Skontrolujte, či je kabeláž správne pripojená a či je IP adresa zariadenia v rovnakom segmente siete.

- 4. Otázka: Po zobrazení karty sa zobrazí hlásenie, že karta nie je platná. Odpoveď: Skontrolujte, či bolo toto číslo karty pridané do ovládača.
- 5. Otázka: Aká je predvolená adresa IP kontroléra prístupu? Odpoveď: Predvolená IP adresa je 192.168.0.2.
- 6. Otázka: Aký je predvolený port, používateľské meno a heslo kontroléra prístupu? Odpoveď: Predvolený port je 37777, počiatočné používateľské meno je admin a heslo je 123456.
- 7. Otázka: Ako urobiť online aktualizáciu zariadenia?

Odpoveď: Pripojte zariadenie a počítač cez sieť a aktualizujte ho na platforme.

8. Otázka: Aká je maximálna vzdialenosť vedenia a prenosová vzdialenosť čítačky, kariet a ovládača? Odpoveď: Závisí to od typu sieťového kábla a od toho, či potrebuje napájanie ovládacieho relé.

Pri pripojení sieťovým káblom CAT5E je typická hodnota:

- RS485, 100 m.
- Wiegand, 100 m.

# DODATOK 1 ODPORÚČANIA PRE KYBERNETICKÚ BEZPEČNOSŤ

Kybernetická bezpečnosť je viac než len módne slovo: je to niečo, čo platí pre akékoľvek zariadenie pripojené k internetu. Video dohľad nie je imúnny voči kybernetickým hrozbám, no ak podniknete základné kroky na ochranu a posilnenie vašich sietí a zariadení, budú menej zraniteľné voči útokom. Nižšie je niekoľko tipov a odporúčaní od BCS, ako vytvoriť bezpečnejší systém.

### POVINNÉ OPATRENIA, KTORÉ JE POTREBNÉ PRIJAŤ NA ZABEZPEČENIE ZÁKLADNÉHO ZABEZPEČENIA SIETE ZARIADENÍ:

### 1. Používajte silné heslá

Pozrite si nasledujúce návrhy na nastavenie hesiel:

- Dĺžka by nemala byť kratšia ako 8 znakov;
- Zahrňte aspoň dva typy znakov; typy znakov zahŕňajúce veľké a malé písmená, čísla a symboly;
- Nezadávajte ako heslo názov účtu alebo názov účtu naopak;
- Nepoužívajte po sebe idúce znaky ako 123, abc atď.;
- Nepoužívajte rovnaké znaky ako 111, aaa atď.;

### 2. Aktualizujte firmvér a klientský softvér včas

- Podľa priemyselného štandardného postupu vám odporúčame aktualizovať firmvér vášho hardvéru (ako je NVR, DVR, IP kamera atď.), aby ste sa uistili, že váš systém je vybavený najnovšími bezpečnostnými opravami. Keď je zariadenie pripojené k verejnej sieti, odporúča sa zapnúť funkciu "automatická kontrola aktualizácií", aby ste získali najnovšie informácie o aktualizáciách firmvéru vydaných výrobcom.
- Odporúčame vám stiahnuť a používať najnovšiu verziu klientskeho softvéru.

### UŽITOČNÉ ODPORÚČANIA NA ZLEPŠENIE ZABEZPEČENIA SIETE ZARIADENÍ:

### 1. Fyzická ochrana

Odporúčame vám fyzicky chrániť váš hardvér, najmä úložné zariadenia. Napríklad umiestnite zariadenie do špeciálnej počítačovej miestnosti a skrinky a aplikujte dobre vykonanú kontrolu prístupu a správu kľúčov, aby ste zabránili neoprávnenému personálu vykonávať fyzické činnosti, ako je poškodenie zariadenia, neoprávnené pripojenie vymeniteľného zariadenia (ako je USB flash disk , sériový port) atď.

### 2. Pravidelne meňte heslá

Odporúčame vám, aby ste si heslá pravidelne menili, aby ste znížili riziko uhádnutia alebo prelomenia.

### 3. Nastavte a aktualizujte heslá, resetujte informácie včas

Zariadenie podporuje funkciu obnovenia hesla. Včas nastavte súvisiace informácie o obnovení hesla, vrátane emailu koncového používateľa a otázok o ochrane hesla. Ak sa informácie zmenia, musia byť včas revidované. Pri nastavovaní otázok na ochranu hesla sa odporúča nepoužívať tie, ktoré sa dajú ľahko uhádnuť.

### 4. Zapnite blokovanie účtu konta

Funkcia uzamknutia účtu je predvolene zapnutá a odporúčame vám ju nechať zapnutú, aby ste sa uistili, že je váš účet bezpečný. Ak sa útočník pokúsi prihlásiť viackrát s nesprávnym heslom, príslušný účet a zdrojová IP adresa budú zablokované.

### 5. Zmeňte predvolené porty HTTP a porty inných služieb

Odporúčame zmeniť predvolené porty HTTP a porty iných služieb na ľubovoľnú sadu čísel medzi 1024 - 65535, čím sa zníži riziko, že okoloidúci budú môcť uhádnuť, ktoré porty používate.

### 6. Povoľte HTTPS

Odporúčame vám povoliť protokol HTTPS na návštevu webovej služby cez zabezpečený komunikačný kanál.

### 7. Povoľte Whitelist

Odporúčame vám povoliť funkciu whitelistu, aby ste zabránili komukoľvek okrem ľudí s konkrétnymi IP adresami v prístupe k vášmu systému.

### 8. Naviazanie MAC adresy

Odporúčame vám prepojiť IP a MAC adresu brány so zariadením, čím sa zníži riziko spoofingu ARP.

#### 9. Priraďte účty a povolenia rozumným spôsoboma

Podľa vašich obchodných a manažérskych požiadaviek pridávajte používateľov rozumne a priraďte im minimálny súbor povolení.

#### 10. Vypnite nepotrebné služby a vyberte bezpečné režimy

Ak to nie je potrebné, odporúča sa vypnúť niektoré služby ako SNMP, SMTP, UPnP atď., aby sa znížilo riziko. Dôrazne sa odporúča, aby ste v prípade potreby používali núdzové režimy vrátane, ale nie výlučne, nasledujúcich služieb:

- SNMP: Vyberte SNMP v3 a nakonfigurujte silné šifrovacie a autentifikačné heslá.
- SMTP: Zvoľte TLS pre prístup k poštovému serveru.
- FTP: Vyberte SFTP a nastavte silné heslá.
- Prístupový bod AP: Vyberte režim šifrovania WPA2 PSK a nastavte silné heslá.

#### 11. Šifrovaný prenos audia a videa

Ak je obsah audio a video dát veľmi dôležitý alebo citlivý, odporúčame použiť funkciu šifrovaného prenosu, aby ste znížili riziko krádeže audio a video dát počas prenosu.

Poznámka: šifrovaný prenos spôsobí určité zníženie výkonu.

#### 12. Bezpečný audit

- Kontrola online používateľov: Odporúčame vám pravidelne sledovať online používateľov, aby ste skontrolovali, či nie je zariadenie prihlásené neoprávnene.
- Skontrolujte protokol hardvéru: zobrazením protokolov môžete zistiť adresy IP, ktoré boli použité na prihlásenie do zariadení, a ich kľúčové operácie.

#### 13. Sieťový denník

V dôsledku obmedzenej úložnej kapacity hardvéru je uchovávaný protokol obmedzený. Ak potrebujete uchovávať protokolovanie dlhší čas, odporúča sa zapnúť funkciu sieťového denníka, aby ste sa uistili, že vaše kritické denníky sú synchronizované so serverom sieťových denníkov na účely sledovania.

#### 14. Vytvorte bezpečné sieťové prostredie

Ak chcete lepšie chrániť svoj hardvér a znížiť potenciálne kybernetické hrozby, odporúčame:

- Vypnite funkciu mapovania portov smerovača, aby ste zabránili priamemu prístupu k intranetovým zariadeniam z externej siete.
- Sieť by mala byť rozdelená a izolovaná podľa skutočných potrieb siete. Ak neexistujú žiadne komunikačné požiadavky medzi týmito dvoma podsieťami, odporúča sa použiť VLAN, sieť GAP a ďalšie technológie na rozdelenie siete, aby sa dosiahol efekt izolácie siete.
- Nakonfigurujte prístupový autentifikačný systém 802.1x a znížite riziko neoprávneného prístupu do súkromných sietí.

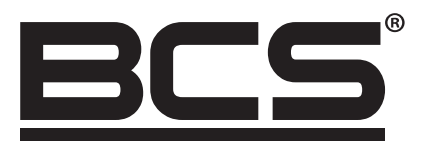

Žiadna reprodukcia tohto návodu, celého ani jeho častí (okrem krátkych citácií v článkoch alebo recenziách), nie je možné uskutočniť bez písomného súhlasu NSS Sp. z o.o.

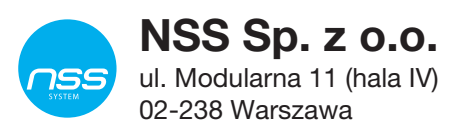

Copyright © NSS Sp. z o.o. <br>
Aktualizácia: 08.04.2022

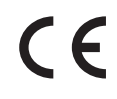